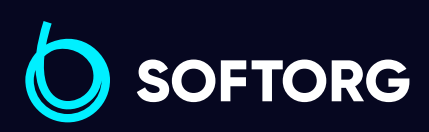

Jack С2

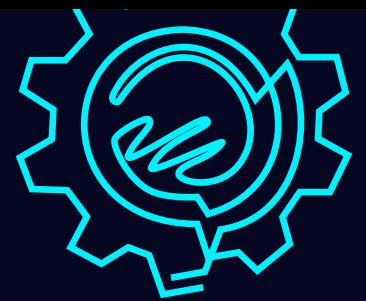

# Інструкція з експлуатації

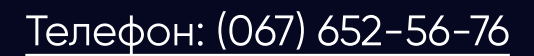

[Телефон: \(067\) 652-56-76](http://(067) 652-56-76) [E-mail: zakaz@softorg.com.ua](mailto:zakaz@softorg.com.ua)

D

# Дотримуйтесь цих заходів безпеки!

Не дивлячись на те, що компанія Jack прикладає максимум зусиль, щоб створювати безпечні швейні машини та приладдя, всі оператори мають знати та слідувати основним правилам техніки безпеки.

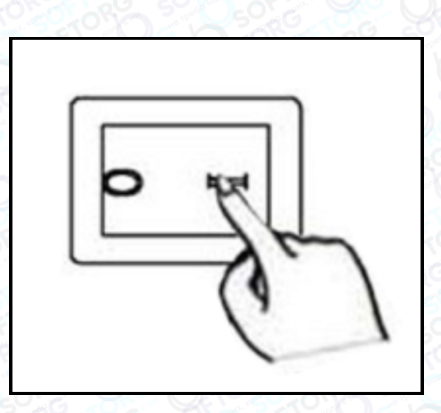

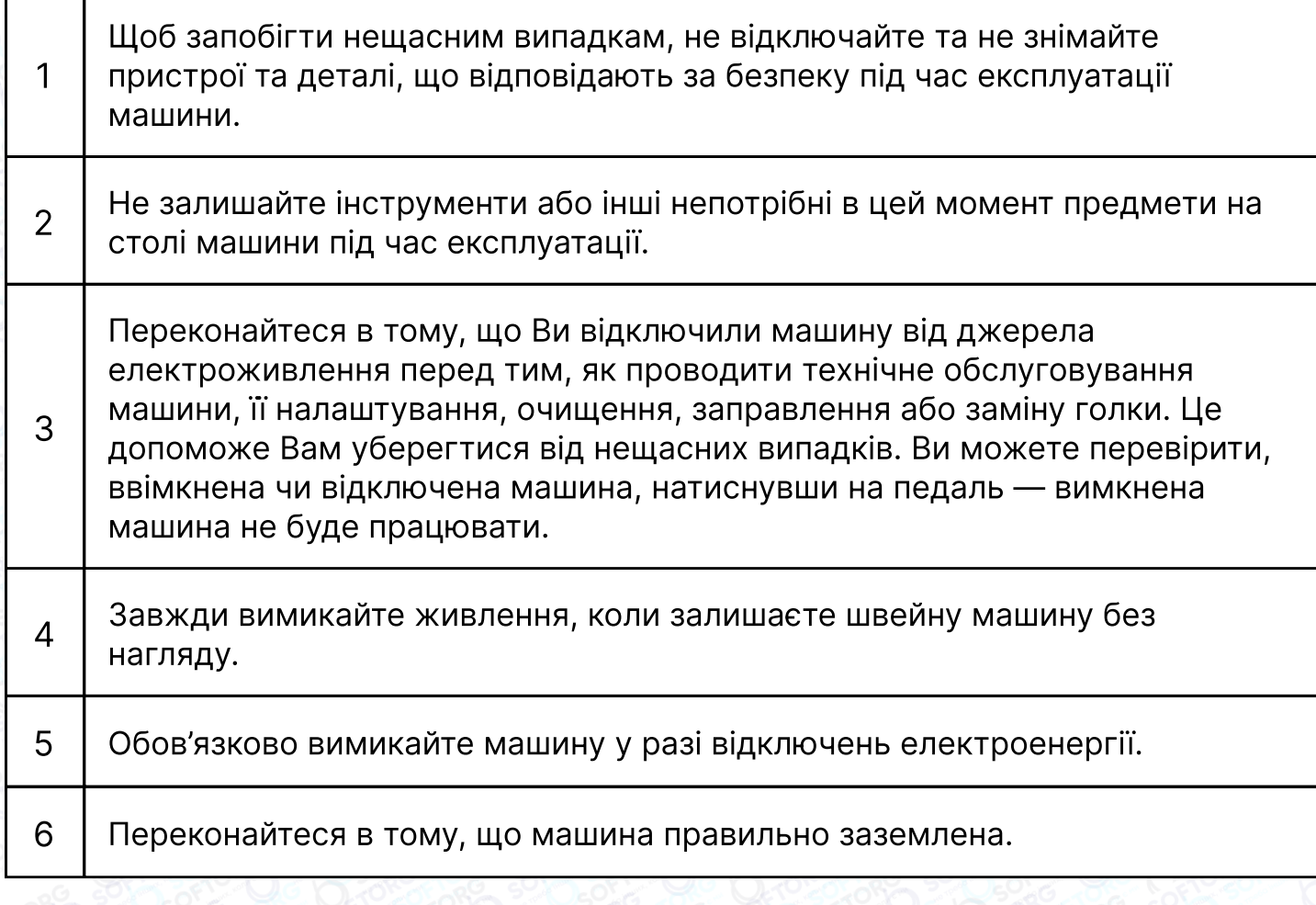

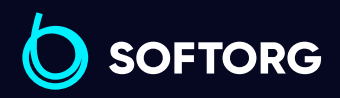

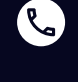

`@`

Сервіс центр: [\(044\) 390-47-00](http://(044) 390-47-00) Відділ продажів: [\(044\) 290-76-60](http://(044) 290-76-60)

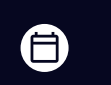

 $\boldsymbol \Xi$ 

Графік роботи: Пн-Пт: 9:00-18:00

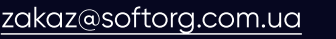

#### Електрична схема машинного столу

Стіл швейної машини має відповідати схемі.

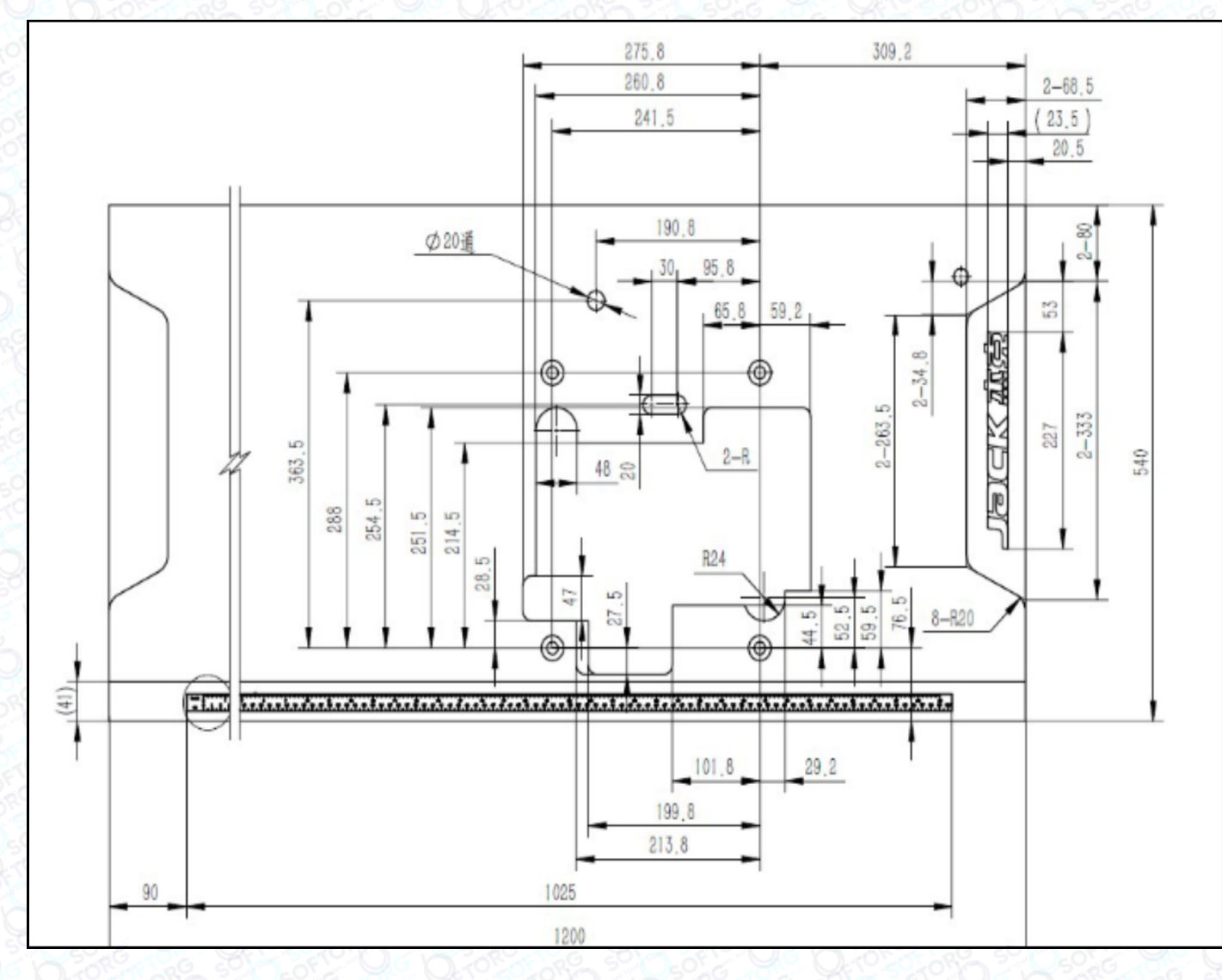

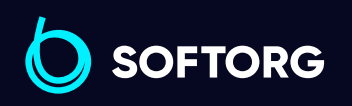

Сервіс центр: [\(044\) 390-47-00](http://(044) 390-47-00)

C

 $\circledcirc$ 

Відділ продажів: [\(044\) 290-76-60](http://(044) 290-76-60)

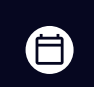

 $\bigoplus$ 

Графік роботи: Пн-Пт: 9:00-18:00

[zakaz@softorg.com.ua](mailto:zakaz@softorg.com.ua)

[softorg.com.ua](http://softorg.com.ua)<br>
2

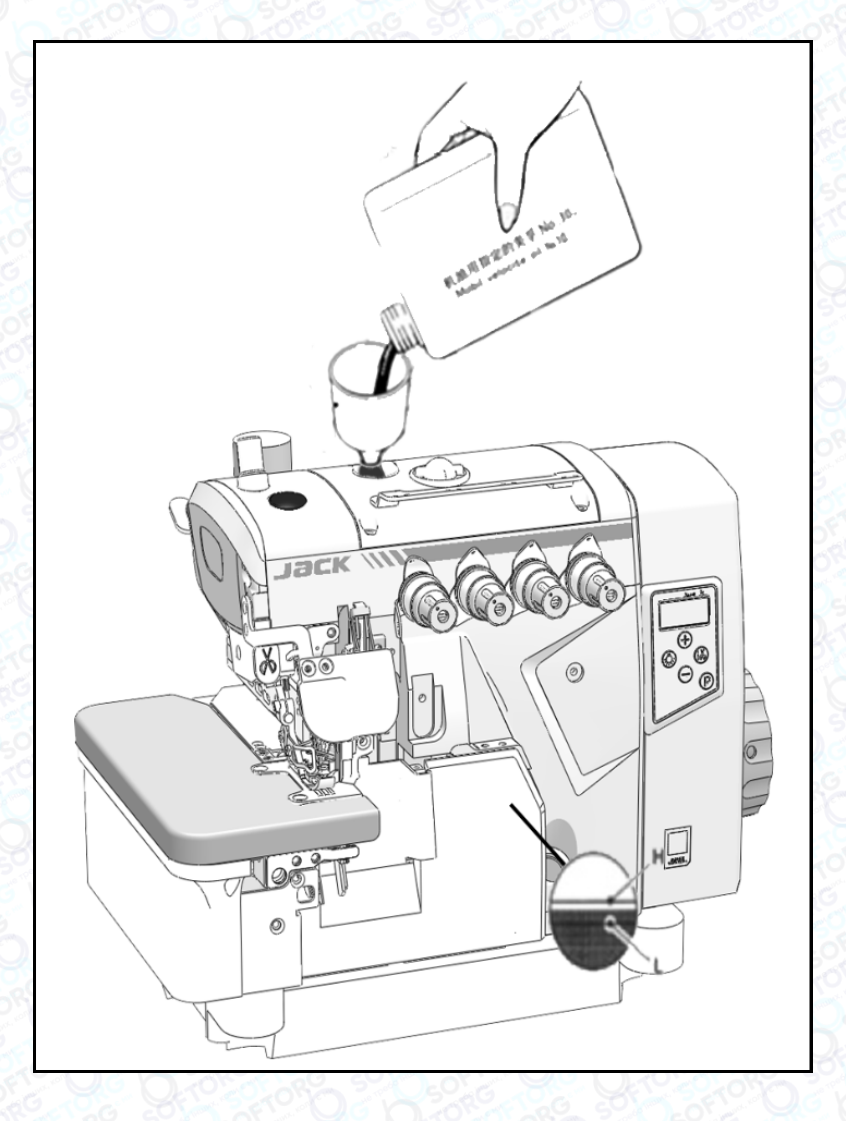

#### Змащування

Після заповнення масляного піддона рівень масла має бути між позначками (Н) і (L). Коли рівень масла опуститься нижче позначки (L), обов'язково його долийте.

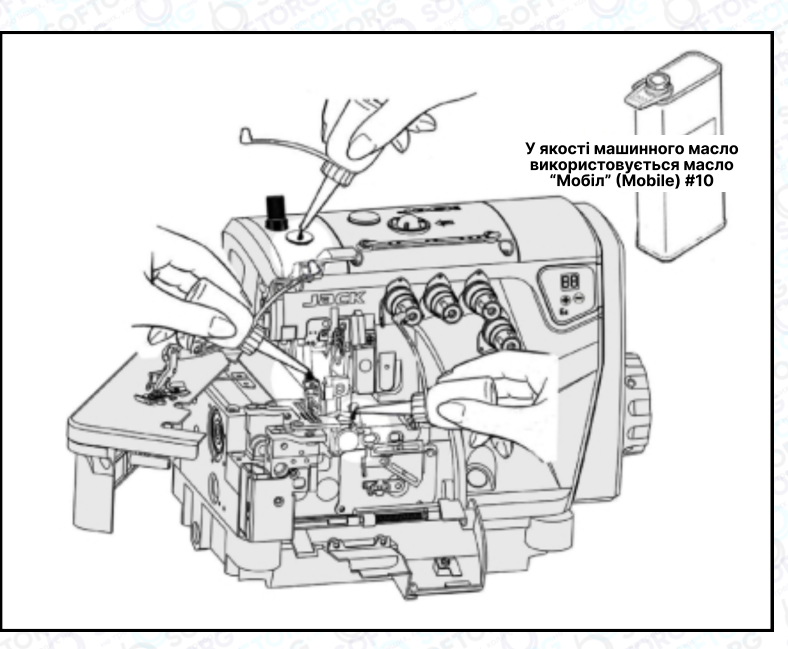

#### Ручне змащування

Ручне змащування здійснюється після першого запуску або після тривалого простою. Додайте 2-3 краплі масла ручною маслянкою.

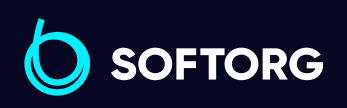

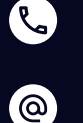

Сервіс центр: [\(044\) 390-47-00](http://(044) 390-47-00)

Відділ продажів: [\(044\) 290-76-60](http://(044) 290-76-60)

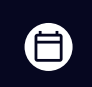

Графік роботи: Пн-Пт: 9:00-18:00

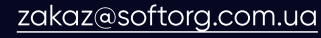

## Змащування пристрою для охолодження голок силіконовим маслом

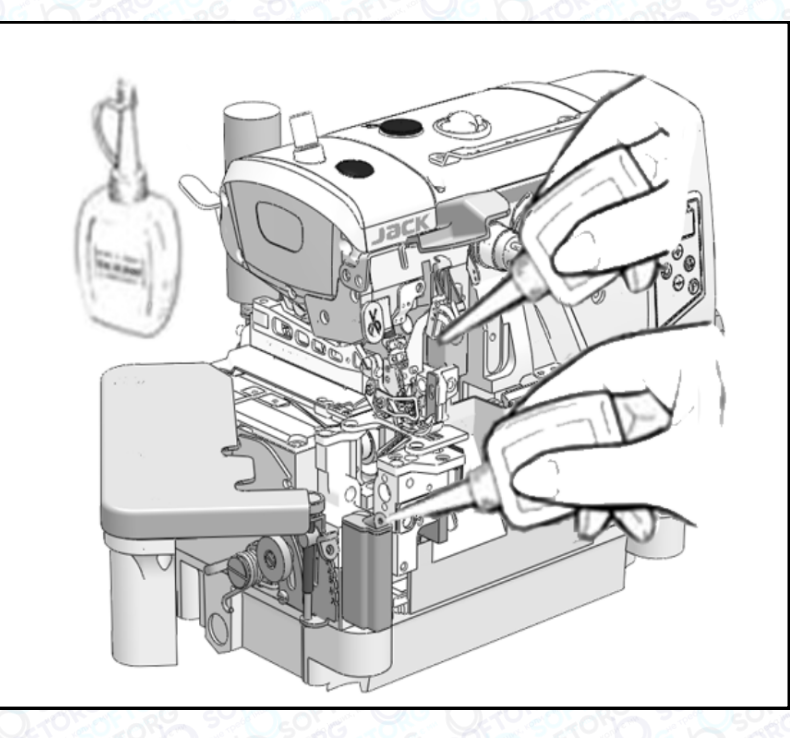

Заповніть пристрій маслом до того моменту, як його рівень опуститься занадто низько. Тим самим ви уникнете поломок голки, обриву нитки та пошкоджень тканини.

## Примітка

Використовуйте тільки машинне масло, рекомендоване компанією Jack.

#### Коефіцієнт диференційного просування

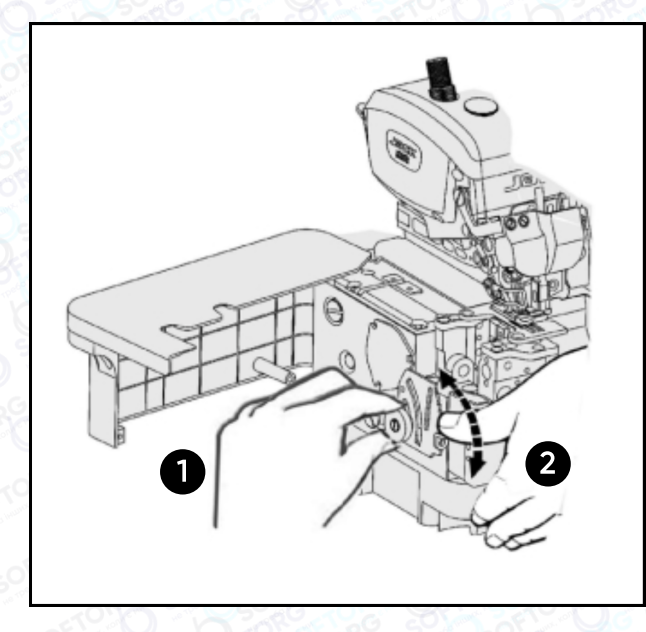

Ослабте гайку (1) та посуньте важіль (2) вгору або вниз, щоб отримати правильний коефіцієнт диференціального просування тканини. Після цього затягніть гайку (1).

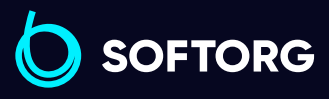

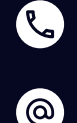

Сервіс центр: [\(044\) 390-47-00](http://(044) 390-47-00)

Відділ продажів: [\(044\) 290-76-60](http://(044) 290-76-60)

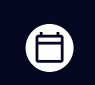

Графік роботи: Пн-Пт: 9:00-18:00

[zakaz@softorg.com.ua](mailto:zakaz@softorg.com.ua)

 $\boldsymbol{\Xi}$ [softorg.com.ua](http://softorg.com.ua)  $\bf{4}$ 

#### Регулювання довжини стібка

Утримуючи кнопку в натиснутому стані, поверніть маховик, щоб знайти положення, у якому кнопка западає глибше. Натискаючи кнопку, поверніть маховик та встановіть відповідне значення довжини стібка на центруючу позначку.

#### Примітка

Регулювання довжини стібка можна виконувати тільки після зміни коефіцієнта диференційного просування.

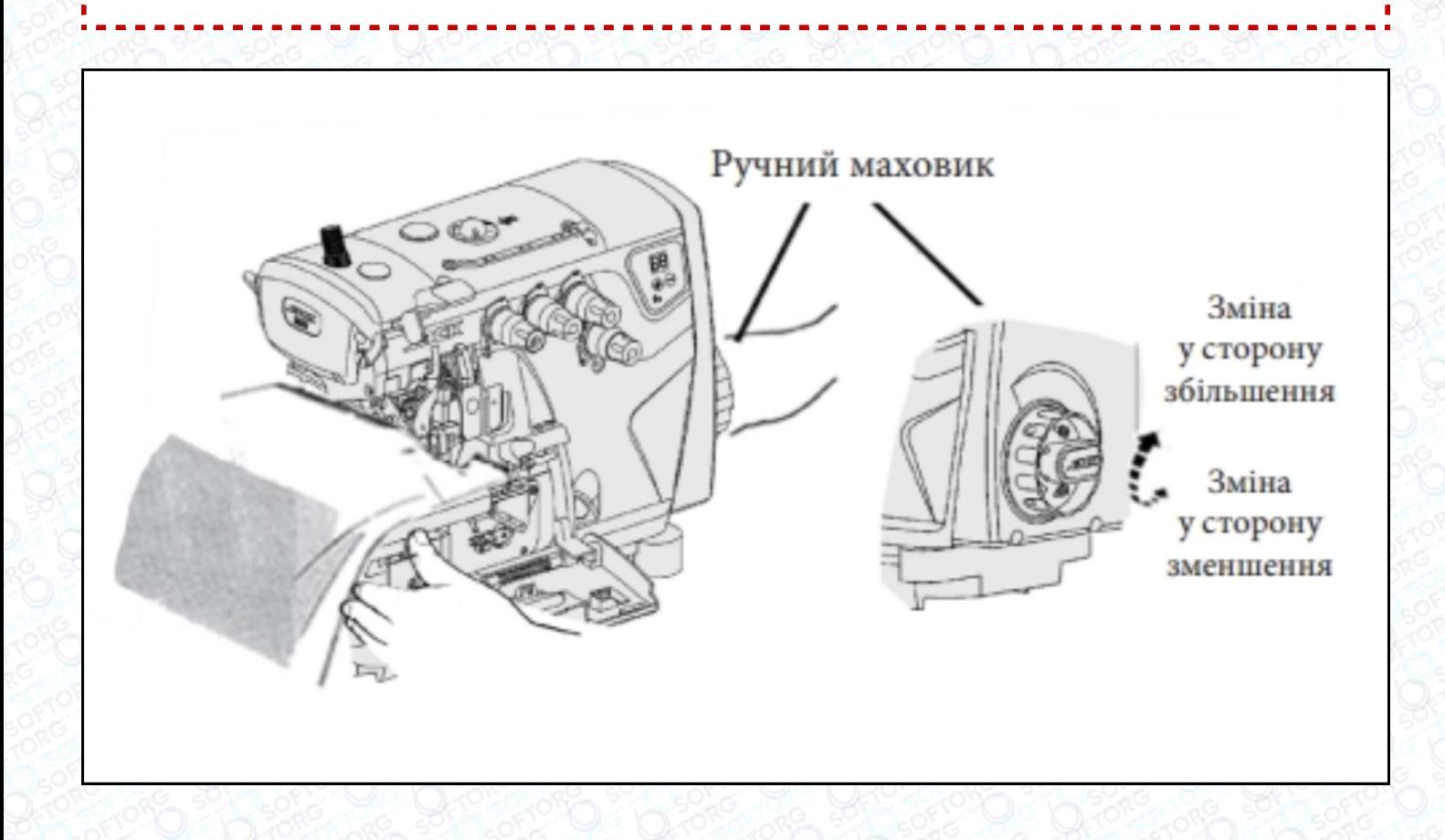

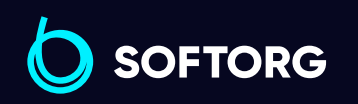

Сервіс центр: [\(044\) 390-47-00](http://(044) 390-47-00)

Відділ продажів: [\(044\) 290-76-60](http://(044) 290-76-60)

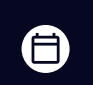

 $\boldsymbol \Xi$ 

Графік роботи: Пн-Пт: 9:00-18:00

[zakaz@softorg.com.ua](mailto:zakaz@softorg.com.ua)

ര

 $\frac{\text{softorg.com} \cdot \text{u}\alpha}{5}$ 

#### Заправка нитки

Відкрийте три кришки. Відсуньте притискну лапку вбік. Для заправлення нитки в машину зв'яжіть вузлом попередньо заправлену нитку з тією, що хочете заправити.

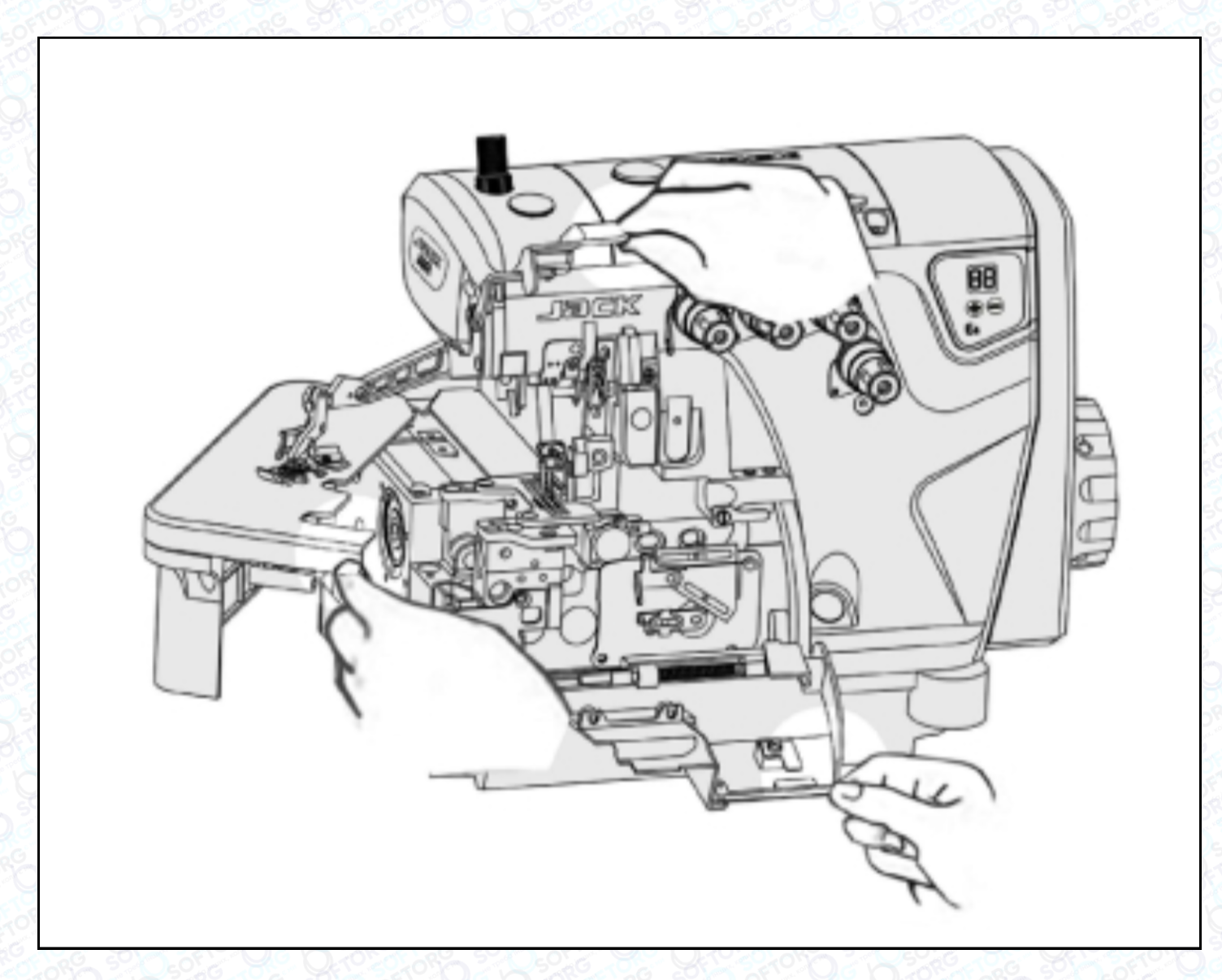

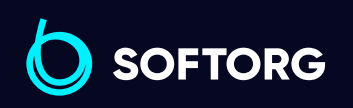

C

 $\circledcirc$ 

Сервіс центр: [\(044\) 390-47-00](http://(044) 390-47-00) Відділ продажів: [\(044\) 290-76-60](http://(044) 290-76-60)

 $\bigoplus$ 

 $\bigoplus$ 

Графік роботи: Пн-Пт: 9:00-18:00

[zakaz@softorg.com.ua](mailto:zakaz@softorg.com.ua)

 $\frac{\text{softorg.com.ua}}{\text{6}}$  $\frac{\text{softorg.com.ua}}{\text{6}}$  $\frac{\text{softorg.com.ua}}{\text{6}}$ 

#### Голкова нитка

Для перезаправки нитки, акуратно обріжте вузлики ножицями та тільки після цього протягніть нитку крізь вушко голки.

Переконайтеся в тому, що заправили нитку правильно, звірившись зі схемою.

#### Важливо!

Після протягування нитки крізь вушко петельника, обережно підрівняйте вузлики.

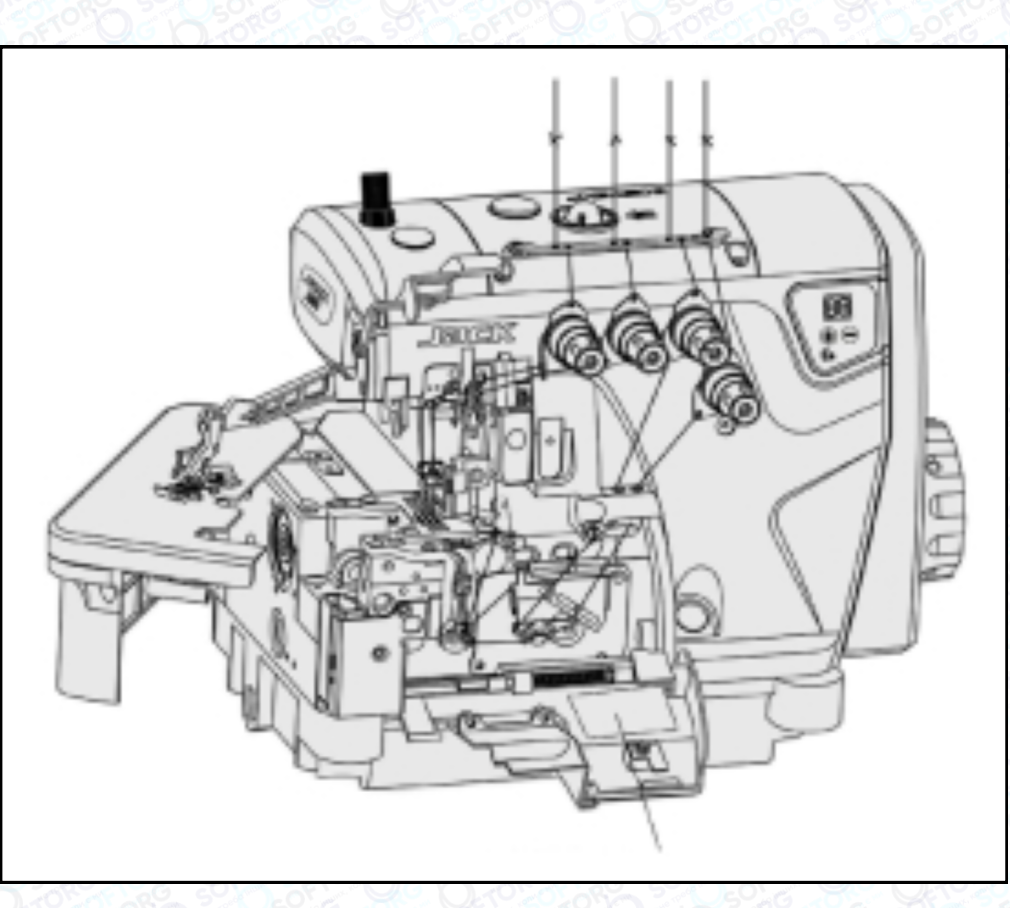

Схема протягування нитки

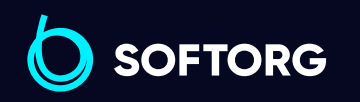

Сервіс центр: [\(044\) 390-47-00](http://(044) 390-47-00)

 $\mathcal{R}_{\bullet}$ 

'@`

Відділ продажів: [\(044\) 290-76-60](http://(044) 290-76-60)

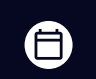

 $\boldsymbol \Xi$ 

Графік роботи: Пн-Пт: 9:00-18:00

[zakaz@softorg.com.ua](mailto:zakaz@softorg.com.ua)

#### Регулювання тиску притискної лапки

Ослабте регулювальну гайку (1) та поверніть регулювальний гвинт (2), щоб збалансувати тиск притискної лапки. Він має бути якомога меншим, залишаючись при цьому достатнім, щоб забезпечувати формування правильного стібка.

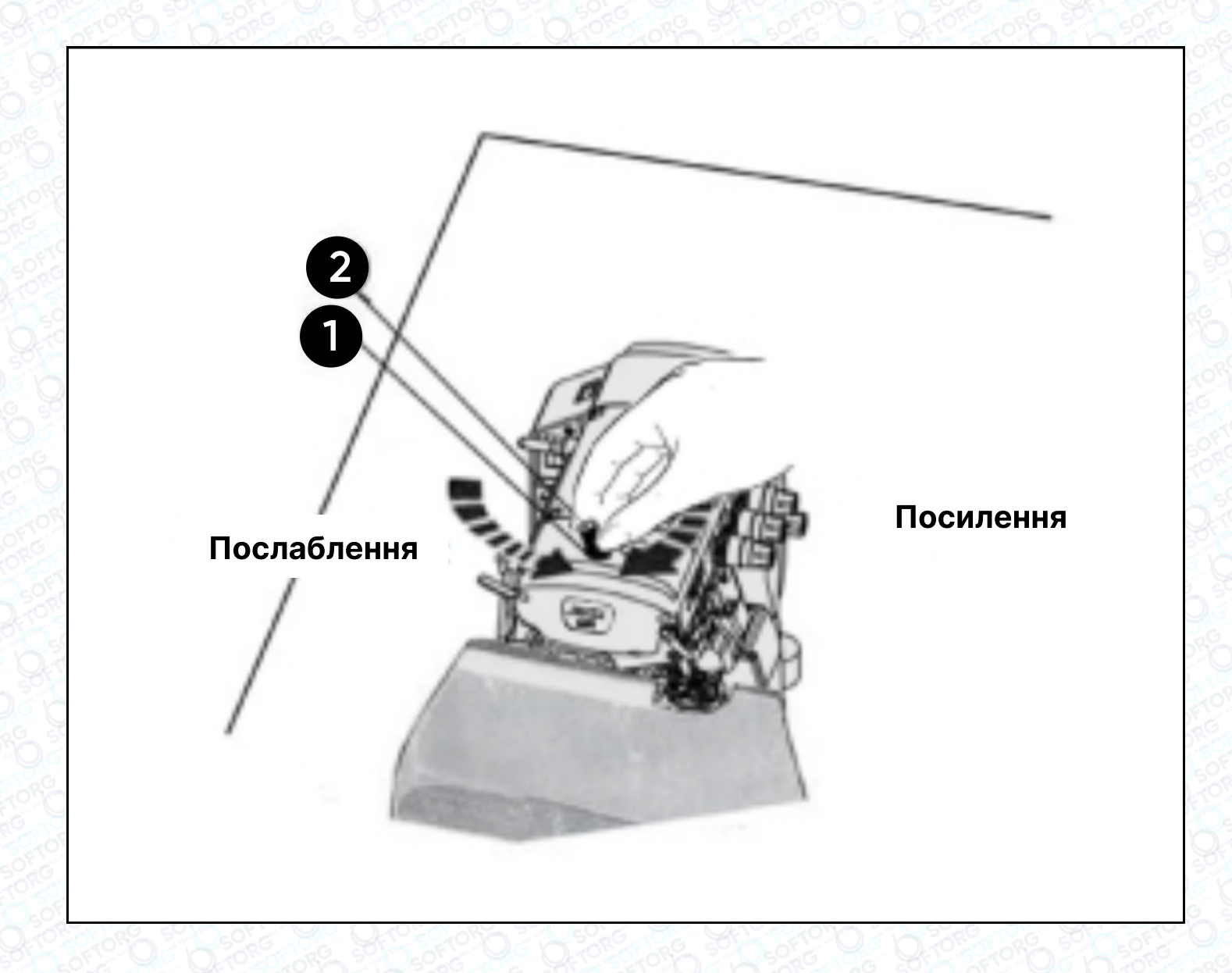

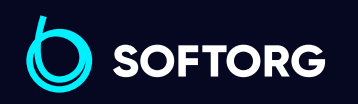

Сервіс центр: [\(044\) 390-47-00](http://(044) 390-47-00)

 $\mathcal{R}_{\bullet}$ 

[@]

Відділ продажів: [\(044\) 290-76-60](http://(044) 290-76-60)

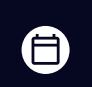

 $\bm \bm \Xi$ 

Графік роботи: Пн-Пт: 9:00-18:00

[zakaz@softorg.com.ua](mailto:zakaz@softorg.com.ua)

#### Очищення швейної машини

Передусім слід очистити пази голкової пластини та зубці подачі тканини.

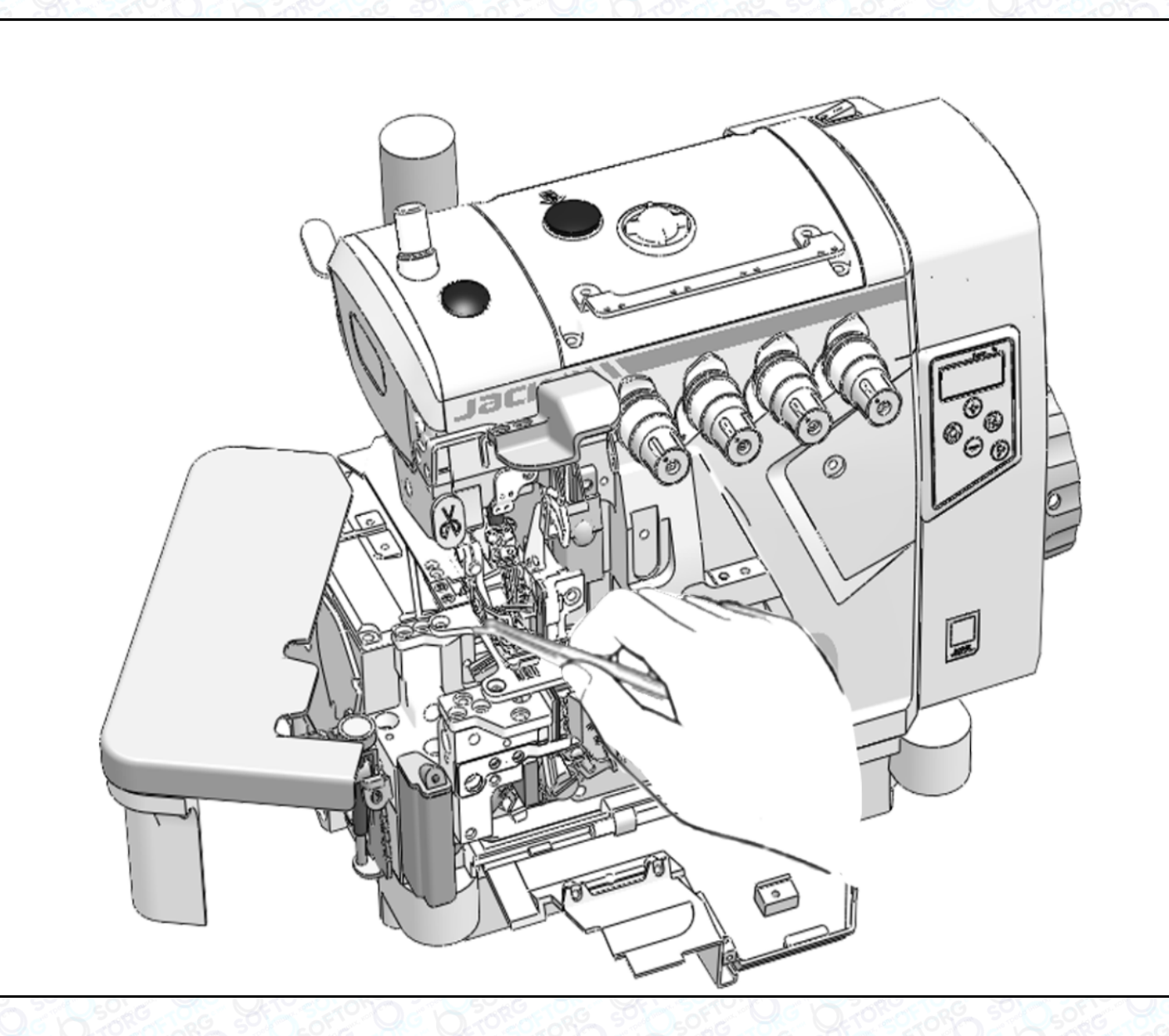

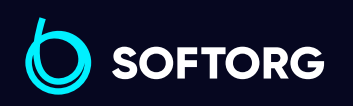

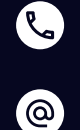

Сервіс центр: [\(044\) 390-47-00](http://(044) 390-47-00) Відділ продажів: [\(044\) 290-76-60](http://(044) 290-76-60)

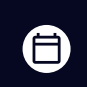

Графік роботи: Пн-Пт: 9:00-18:00

[zakaz@softorg.com.ua](mailto:zakaz@softorg.com.ua)

 $\bigoplus$ [softorg.com.ua](http://softorg.com.ua) 9

#### Заміна голки

## Важливо!

Просимо використовувати шестигранну викрутку з червоним держаком!

Перевірте голку, щоб її увігнута частина (паз) була обернена до задньої частини машини. Вставте голку на потрібну глибину та надійно зафіксуйте її.

#### Стандартна голка: DC x 27

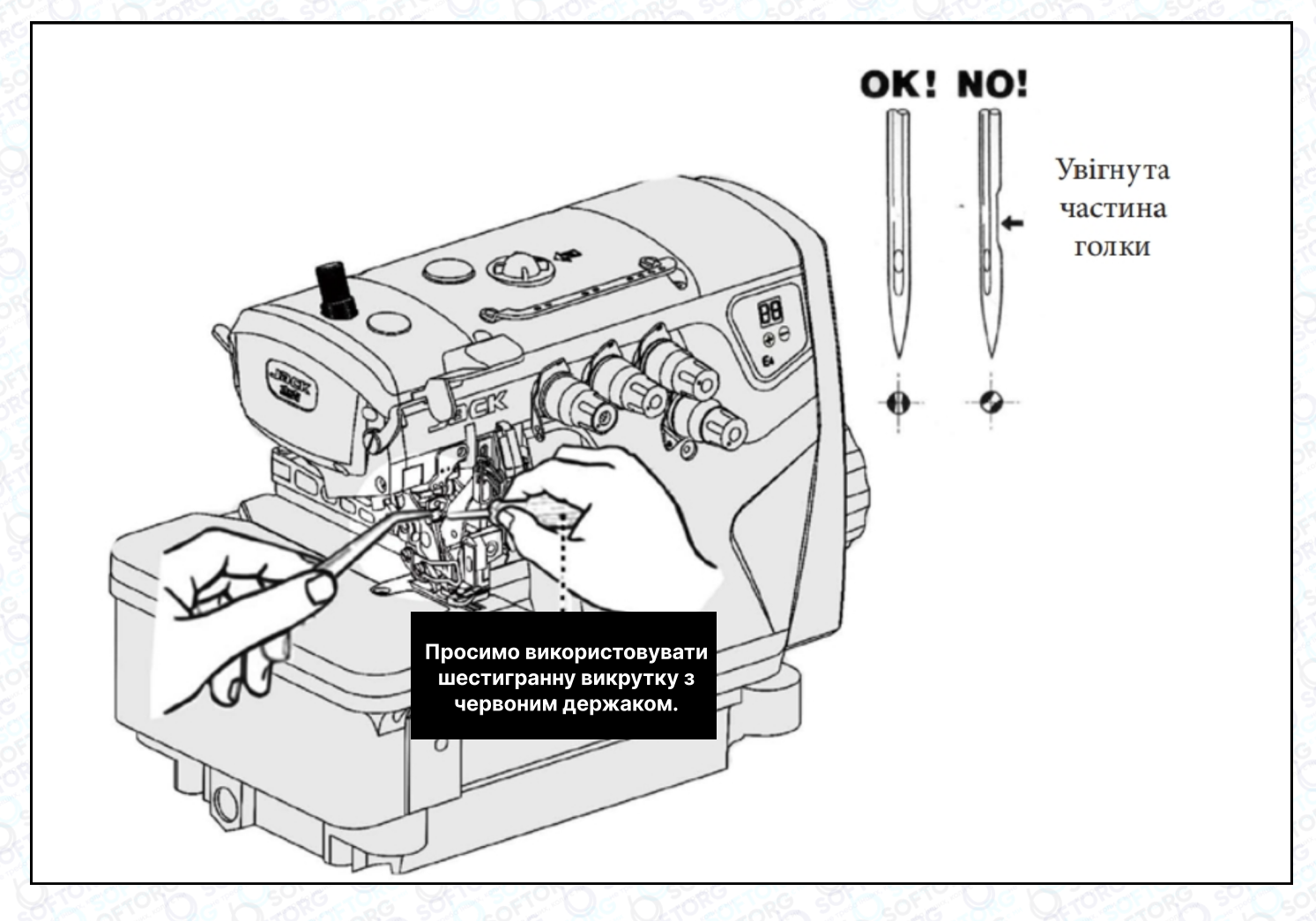

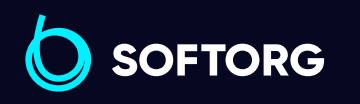

Сервіс центр: [\(044\) 390-47-00](http://(044) 390-47-00)

**Q** 

[@]

Відділ продажів: [\(044\) 290-76-60](http://(044) 290-76-60)

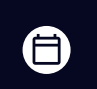

Графік роботи: Пн-Пт: 9:00-18:00

[zakaz@softorg.com.ua](mailto:zakaz@softorg.com.ua)

 $\boldsymbol \Xi$ [softorg.com.ua](http://softorg.com.ua) 10

#### Регулювання натягу нитки

Ослабте гайку (1) та поверніть регулювальну гайку (2), щоб відрегулювати тиск верхньої подачі. Він має бути якомога меншим, залишаючись при цьому достатнім, щоб забезпечувати формування правильного стібка.

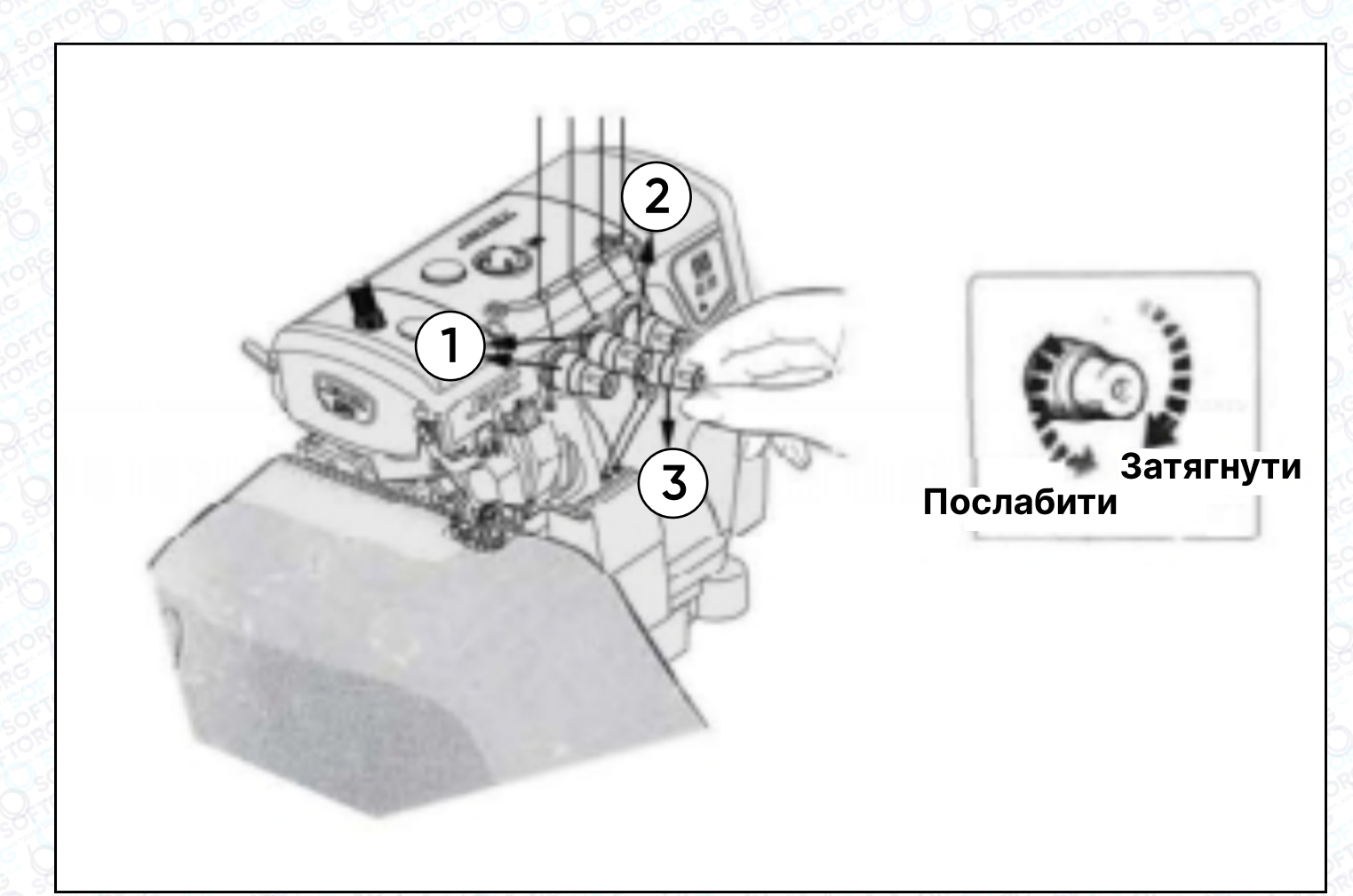

#### Перевірка циркуляції масла

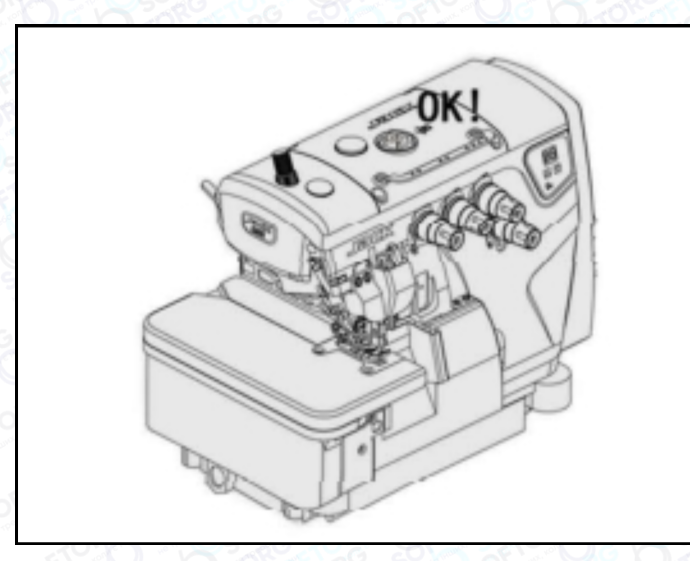

 $\mathcal{L}$ 

ිල)

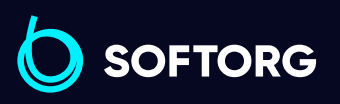

Сервіс центр: [\(044\) 390-47-00](http://(044) 390-47-00) Відділ продажів: [\(044\) 290-76-60](http://(044) 290-76-60)

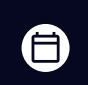

Графік роботи: Пн-Пт: 9:00-18:00

[zakaz@softorg.com.ua](mailto:zakaz@softorg.com.ua)

 $\boldsymbol \Xi$ [softorg.com.ua](http://softorg.com.ua) 11

#### Перевірка та заміна масляного фільтра

Перевіряйте та змінюйте фільтр кожні 6 місяців.

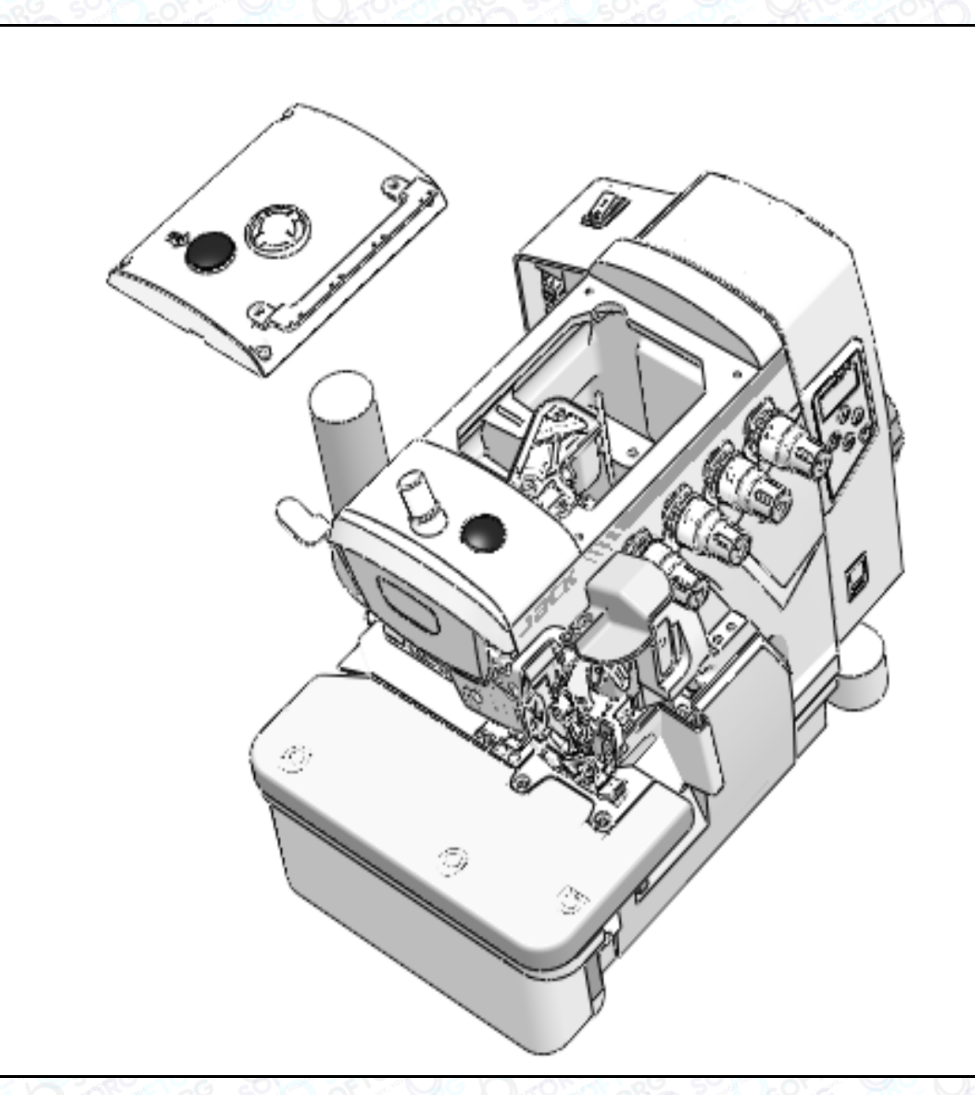

#### Перевірка та заміна масляного фільтра

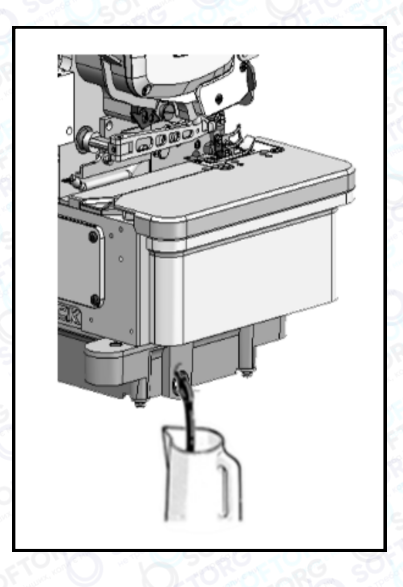

Масло слід замінити після першого місяця роботи на машині. Надалі — кожні півроку.

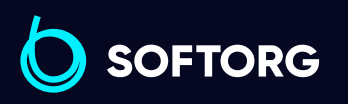

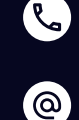

Сервіс центр: [\(044\) 390-47-00](http://(044) 390-47-00)

Відділ продажів: [\(044\) 290-76-60](http://(044) 290-76-60)

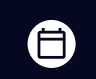

Графік роботи: Пн-Пт: 9:00-18:00

[zakaz@softorg.com.ua](mailto:zakaz@softorg.com.ua)

 $\boldsymbol \Xi$ 

#### Заміна нижнього ножа

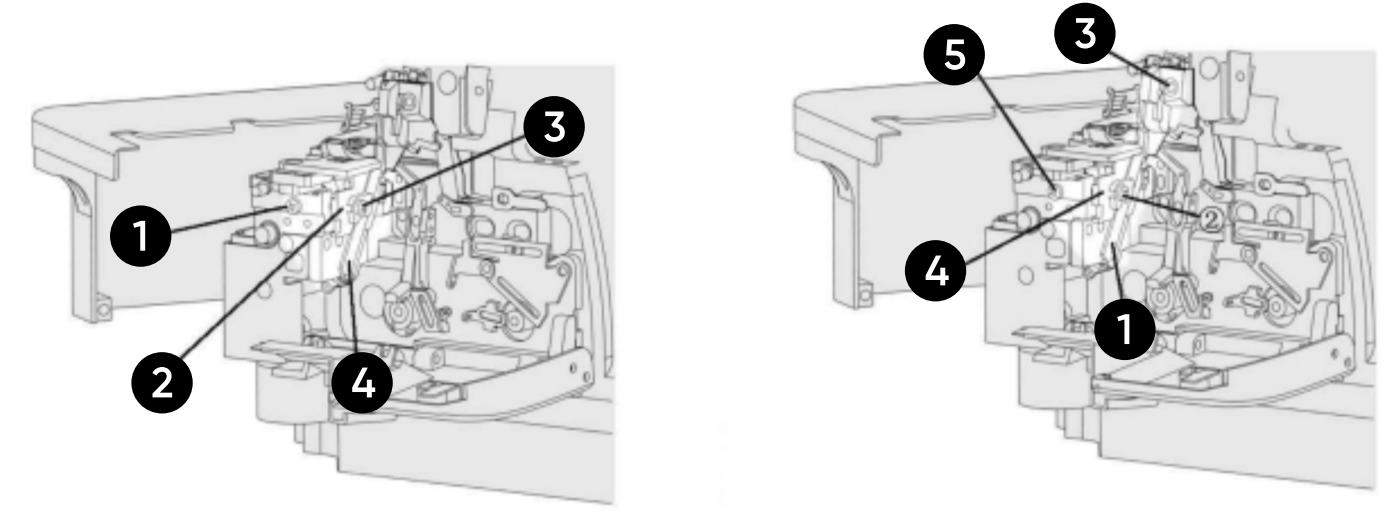

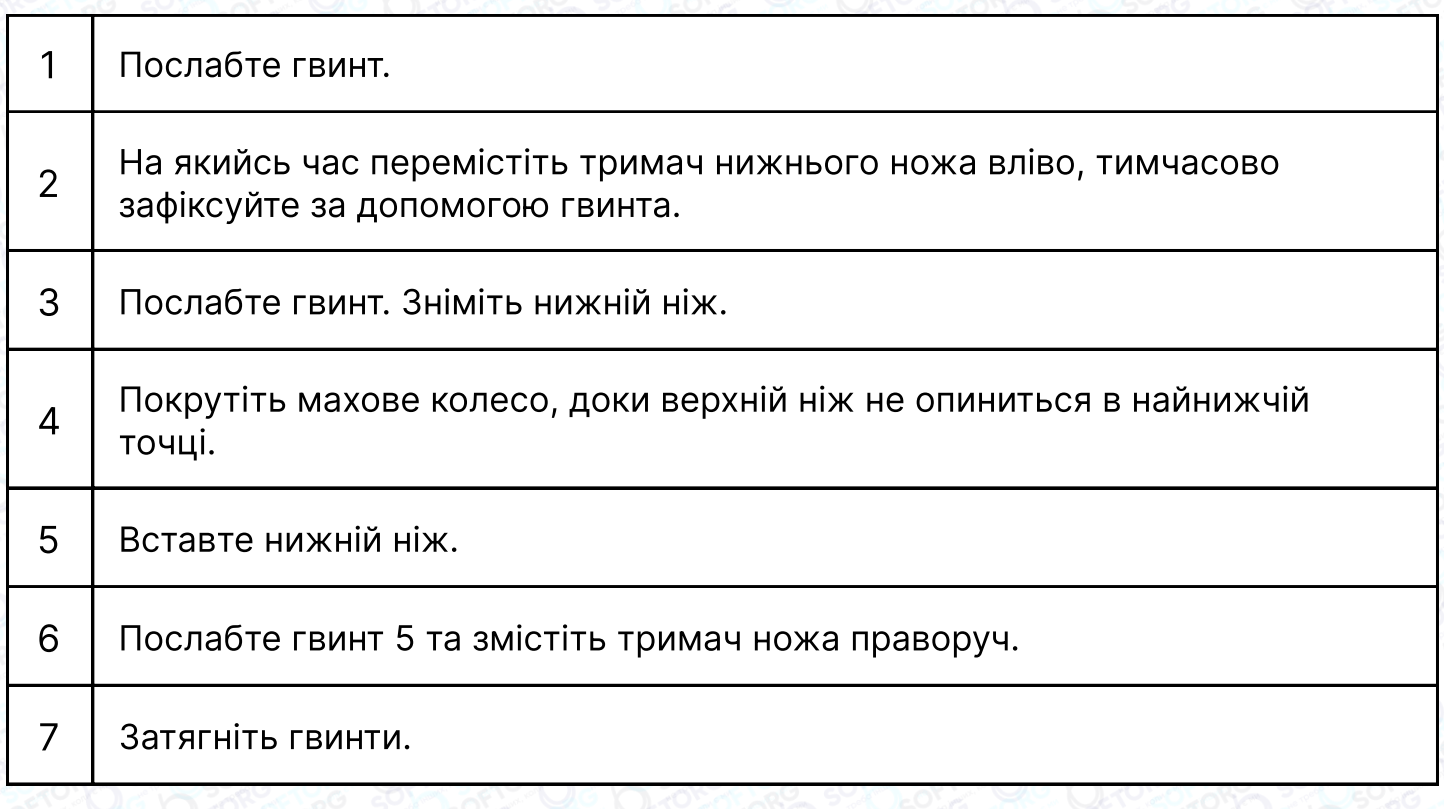

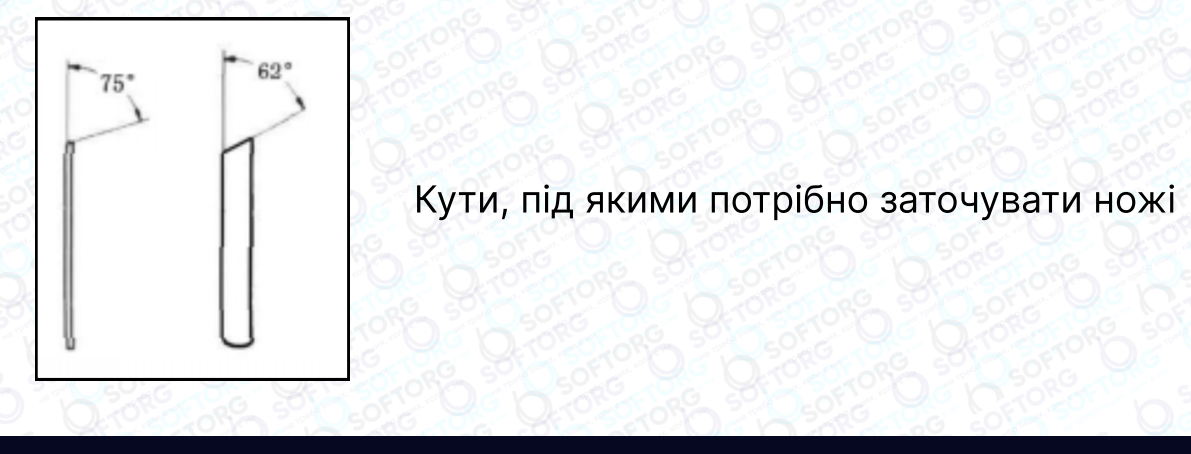

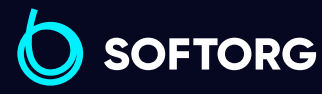

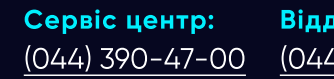

C

 $\circledcirc$ 

Відділ продажів: [\(044\) 290-76-60](http://(044) 290-76-60)

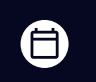

 $\bigoplus$ 

Графік роботи: Пн-Пт: 9:00-18:00

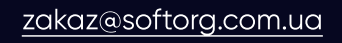

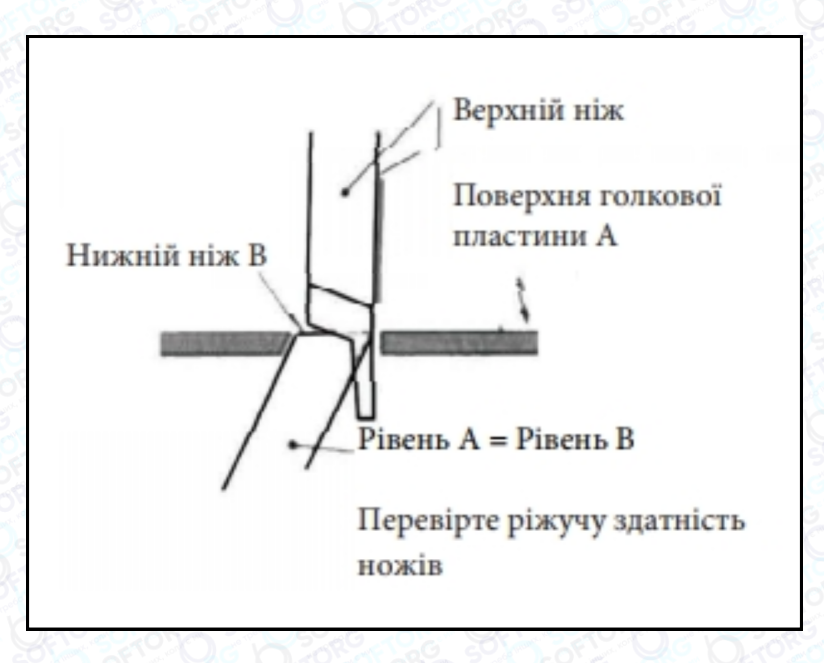

# Дисплей і меню керування

1.1 Інструкції з налаштування основних функцій

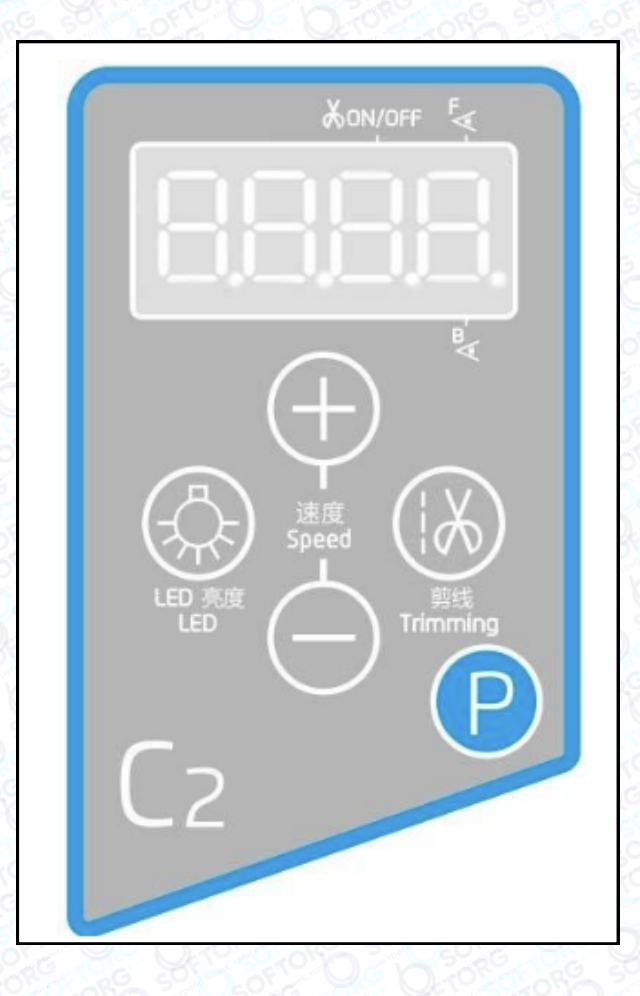

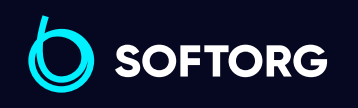

Сервіс центр: [\(044\) 390-47-00](http://(044) 390-47-00)

**Q** 

 $\circledcirc$ 

Відділ продажів: [\(044\) 290-76-60](http://(044) 290-76-60)

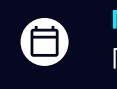

 $\bm{\bm{\bm{\oplus}}}$ 

Графік роботи: Пн-Пт: 9:00-18:00

[zakaz@softorg.com.ua](mailto:zakaz@softorg.com.ua)

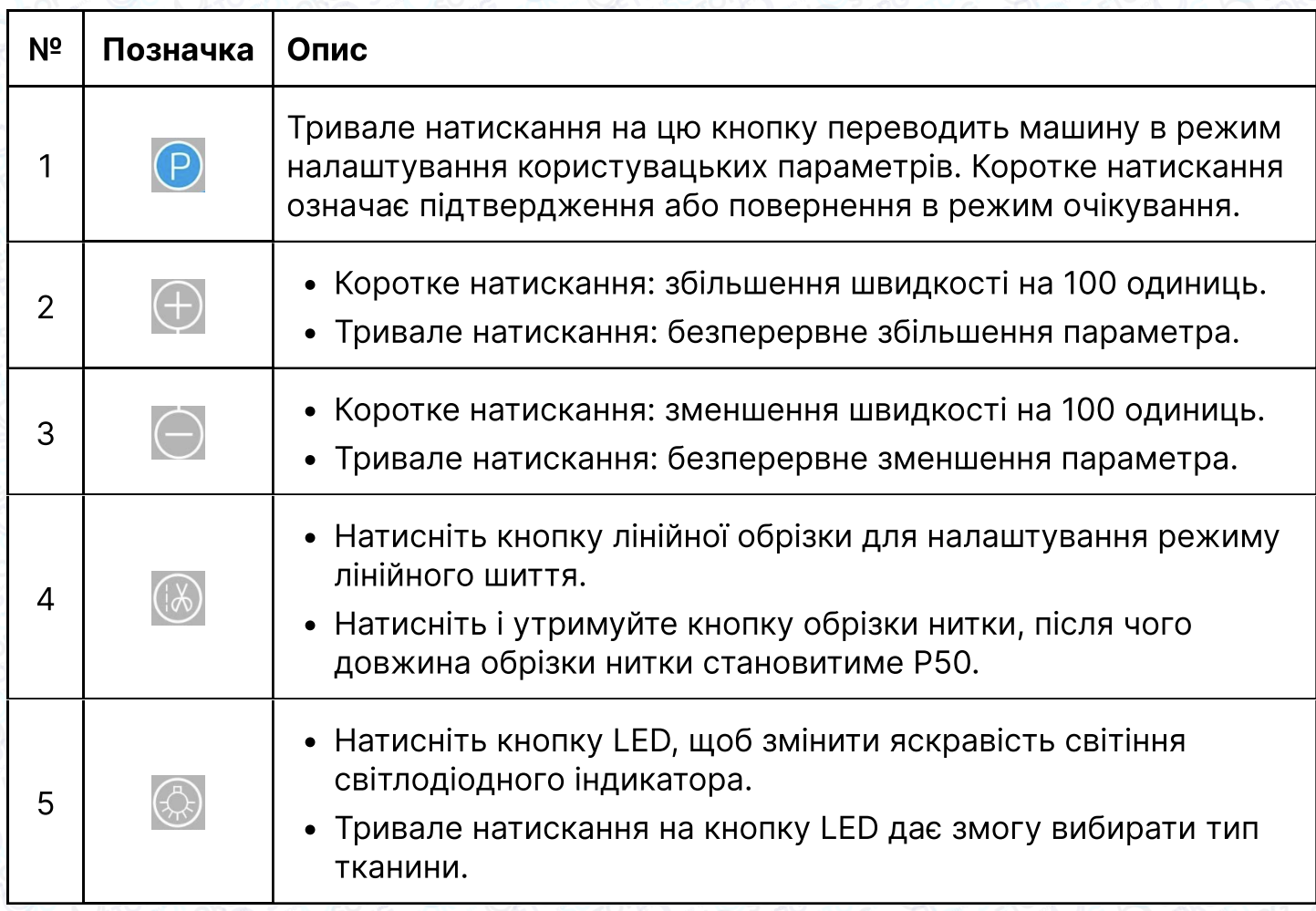

#### 1.2 Екран запуску

При ввімкненні машини відображається екран запуску. Спочатку загоряються всі сегменти 4 розрядного індикатора, потім відображається версія мікросхеми основного блоку керування Vx.xx, потім з'явиться інтерфейс очікування (режим).

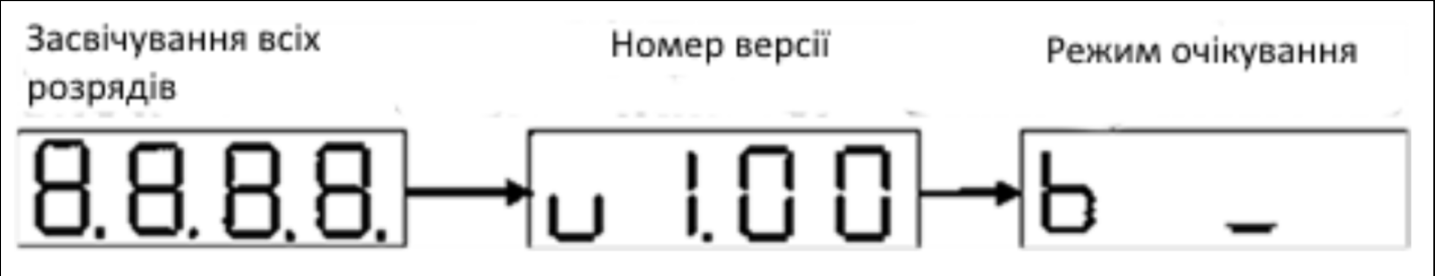

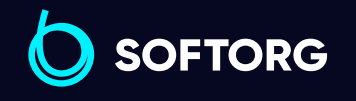

Сервіс центр: [\(044\) 390-47-00](http://(044) 390-47-00)

 $\mathcal{L}$ 

`@`

Відділ продажів: [\(044\) 290-76-60](http://(044) 290-76-60)

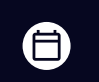

⊜

Графік роботи: Пн-Пт: 9:00-18:00

[zakaz@softorg.com.ua](mailto:zakaz@softorg.com.ua)

## 1.3 Інтерфейс очікування

В інтерфейсі очікування, перші дві цифрові індикатори позначають режим шиття "b"," bs "або "c", третя цифра - режим обрізки, а четверта цифра - стан датчика;

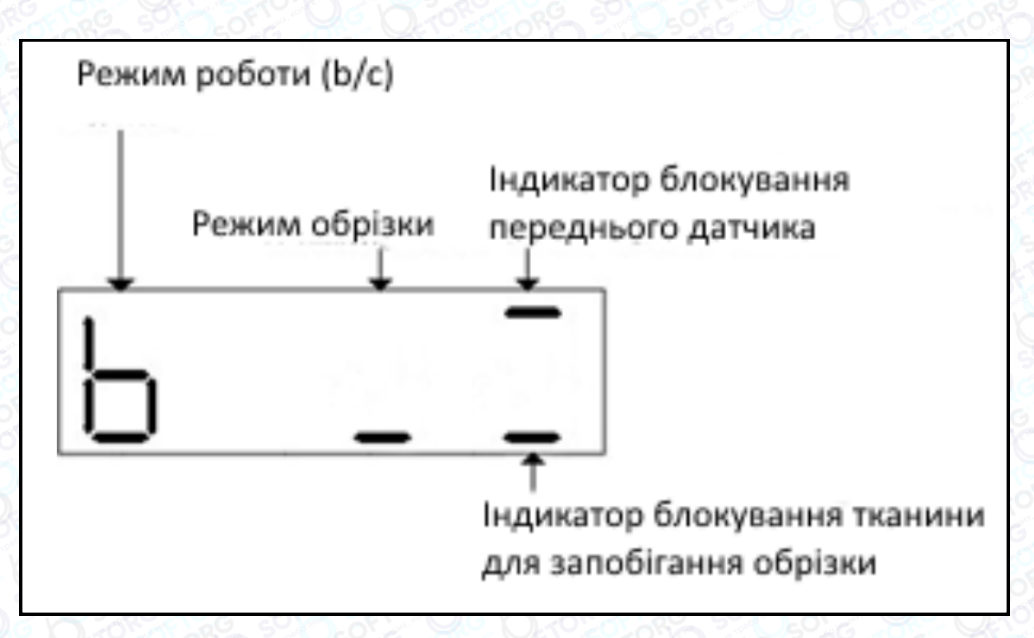

Примітка: b (напівавтоматичний режим), bs (режим тонкої тканини), c (ручний режим роботи)

# 2. Налаштування параметрів

#### 2.1. Налаштування

#### Напівавтоматичного / Ручного режиму

 $\mathcal{R}_{\mathbf{a}}$ 

ര

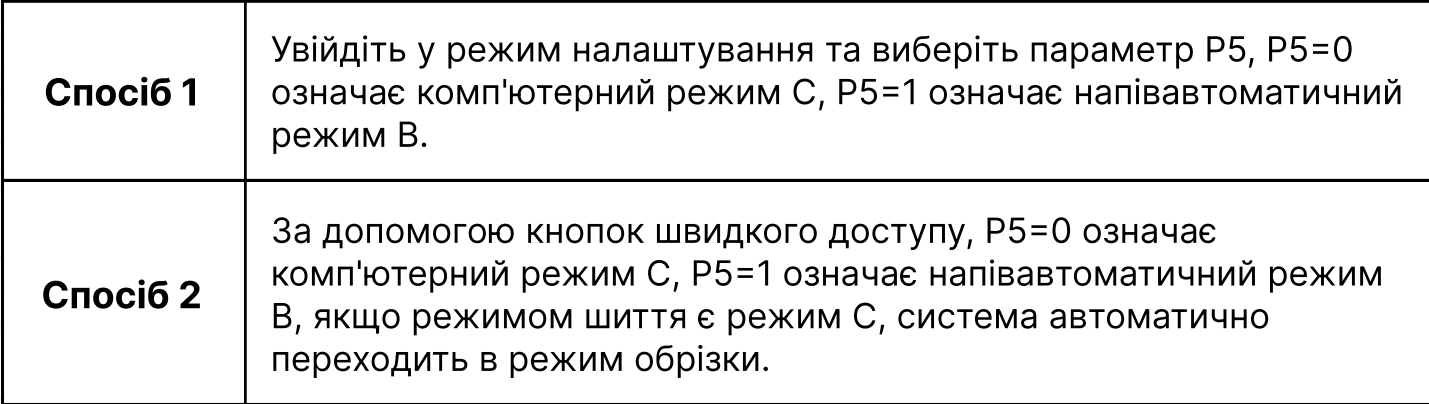

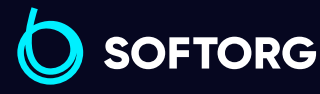

Сервіс центр: [\(044\) 390-47-00](http://(044) 390-47-00) Відділ продажів: [\(044\) 290-76-60](http://(044) 290-76-60)

[zakaz@softorg.com.ua](mailto:zakaz@softorg.com.ua)

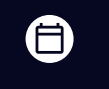

 $\boldsymbol{\Xi}$ 

Графік роботи: Пн-Пт: 9:00-18:00

#### 2.2. Зміна параметрів користувача

При тривалому натисканні кнопки  $\bigcirc$ , машина переходить у режим налаштування параметрів користувача. Тривале або коротке натискання на кнопку **Вабо кнопку викликає перемикання на іншу сторінку. Натисніть** на кнопку  $\bigoplus$  або  $\bigodot$  кнопку для зміни значення відповідного параметра, потім натисніть кнопку введення для підтвердження та збереження. В кінці відобразиться "OK" і відбудеться повернення до інтерфейсу параметра.

#### Якщо протягом 5 секунд не буде натиснута жодна з кнопок, то виконується повернення в режим очікування.

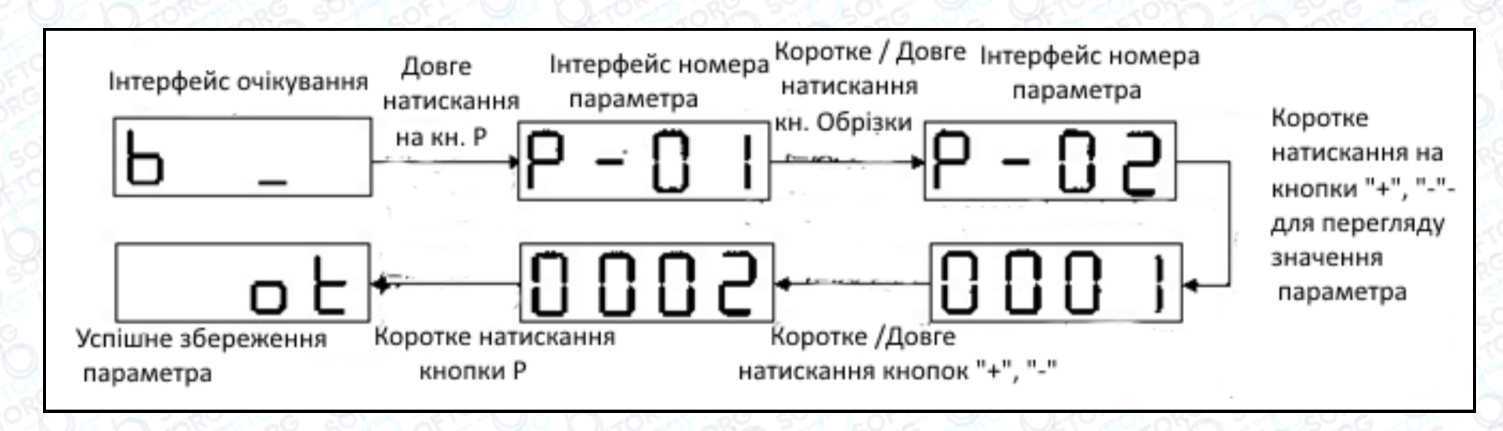

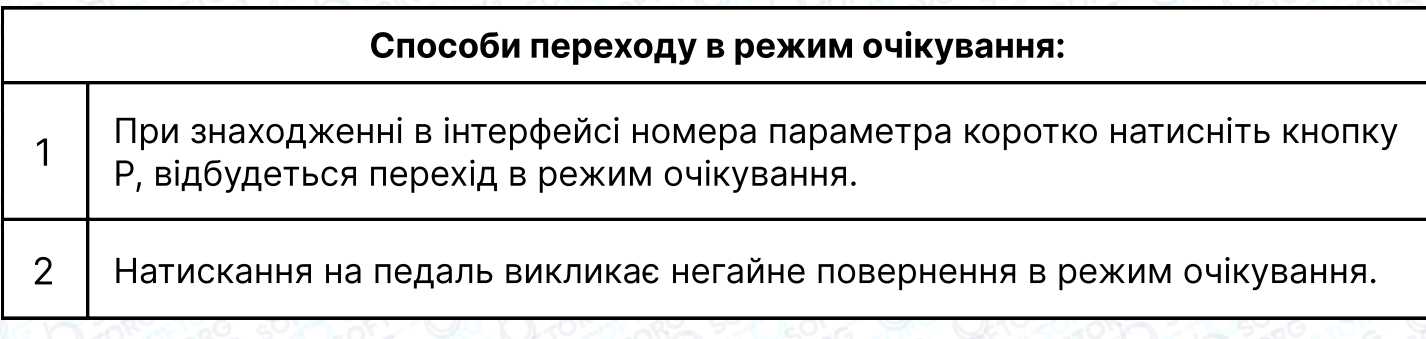

Якщо протягом 5 секунд не буде натиснута жодна з кнопок, відбудеться повернення в режим очікування.

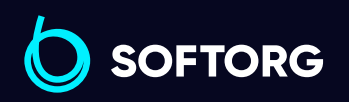

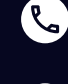

ര

Сервіс центр: [\(044\) 390-47-00](http://(044) 390-47-00)

Відділ продажів: [\(044\) 290-76-60](http://(044) 290-76-60)

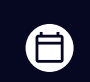

8

Графік роботи: Пн-Пт: 9:00-18:00

[zakaz@softorg.com.ua](mailto:zakaz@softorg.com.ua)

#### 2.3 Зміна технічних параметрів

Натисніть кнопку  $\boxed{\rho}$  і кнопку  $\boxed{\phantom{\rho}}$  одночасно, машина перейде в режим налаштування технічних параметрів.

Коротке натискання / Тривале натискання @ або (2) для переходу на іншу сторінку. Натисніть кнопку  $\bigoplus$  або  $\bigodot$  кнопку, щоб змінити значення відповідного параметра. Для підтвердження і збереження натисніть кнопку  $\boxed{\rho}$ , після чого на дисплеї з'явиться напис "ОК" і відбудеться повернення  $\boxed{\Box}$ інтерфейсу номера параметра. Якщо протягом 5 секунд не натиснути кнопку підтвердження, то буде виконаний перехід в режим очікування без збереження внесених змін, тобто параметр залишиться колишнім.

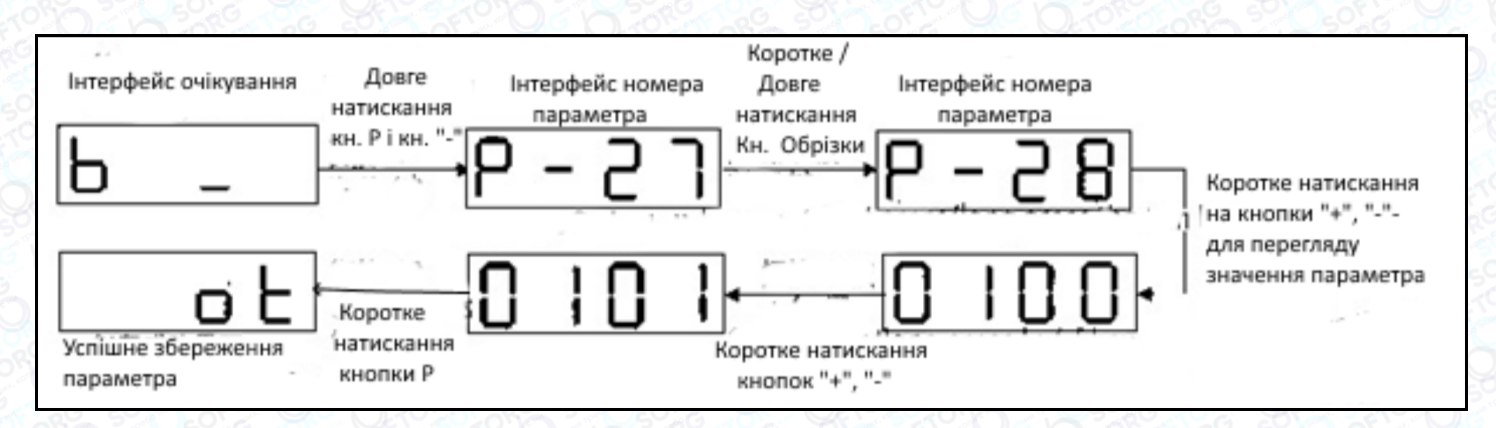

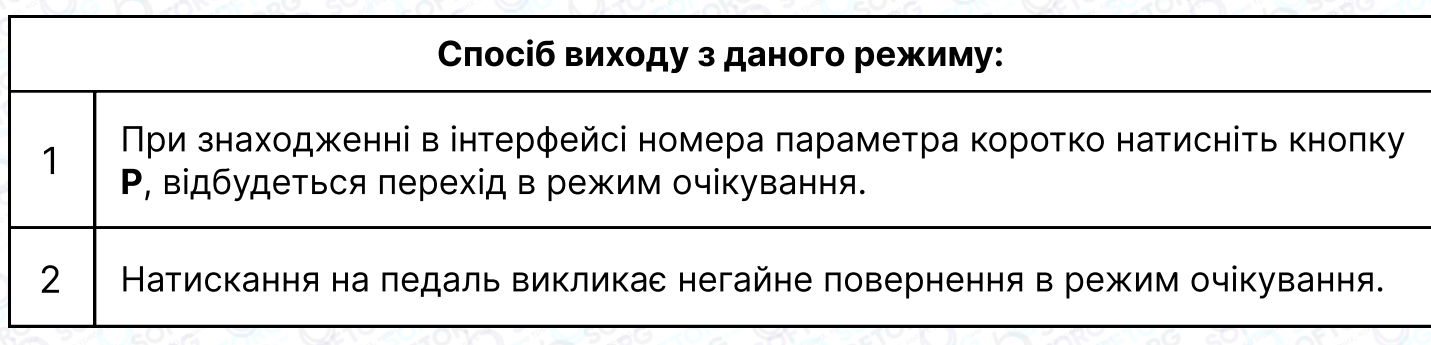

Якщо протягом 5 секунд не буде натиснута жодна з кнопок, відбудеться повернення в режим очікування.

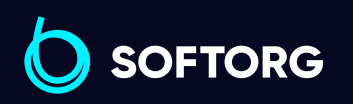

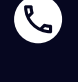

ര

Сервіс центр: [\(044\) 390-47-00](http://(044) 390-47-00)

Відділ продажів:  $(044)$  290-76-60

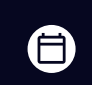

Графік роботи: Пн-Пт: 9:00-18:00

[zakaz@softorg.com.ua](mailto:zakaz@softorg.com.ua)

[softorg.com.ua](http://softorg.com.ua) 18  $\boldsymbol{\boxminus}$ 

### 2.4 Зміна системного параметра

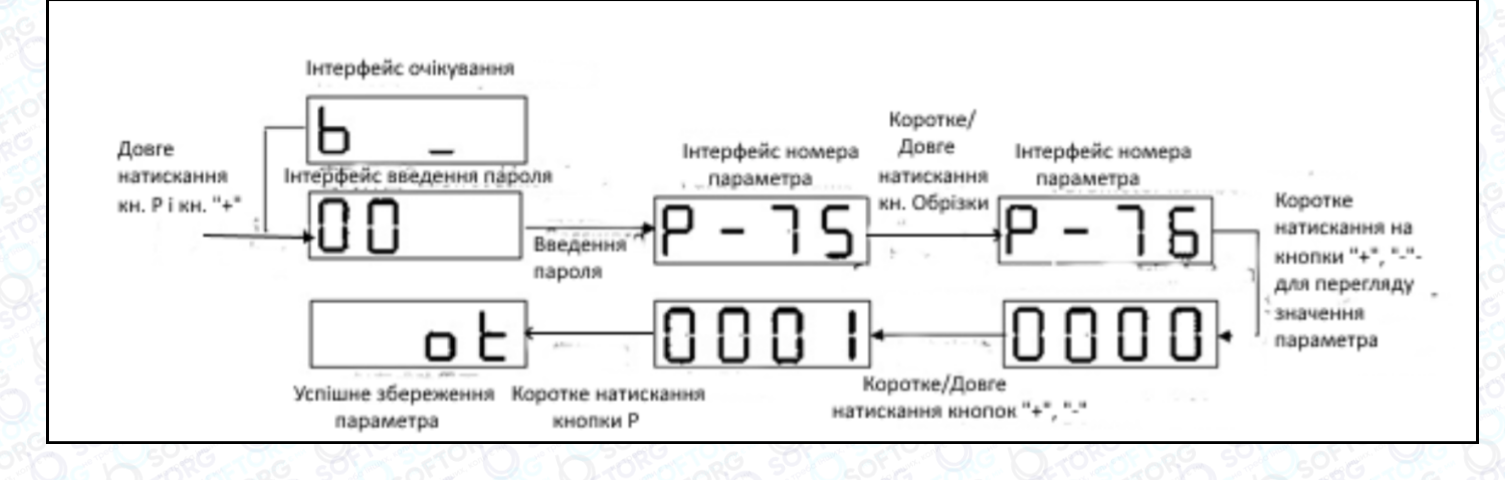

#### Спосіб виходу з даного режиму:

<sup>1</sup> При знаходженні в інтерфейсі номера параметра коротко натисніть кнопку P, відбудеться перехід в режим очікування.

2 Натискання на педаль викликає негайне повернення в режим очікування.

Якщо протягом 5 секунд не буде натиснута жодна з кнопок, відбудеться повернення в режим очікування.

#### 2.5 Перевірка параметрів контролю

ര

У режимі очікування одночасно натисніть і утримуйте кнопки р та (», щоб перейти на сторінку параметрів моніторингу, Коротке/Тривале натискання кнопки **або кнопки ал-перехід на іншу сторінку**; Коротке натискання на кнопку **P** - Перевірка значення параметра. На цій сторінці при натисканні на будь яку кнопку, крім кнопки скидання Reset, машина переходить в режим очікування. При відображенні сторінки М - 00, щоб повернутися в режим очікування необхідно короткочасно натиснути кнопку P. Послідовність дій представлена на малюнку.

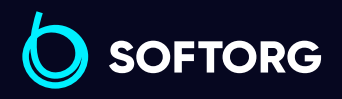

Сервіс центр: [\(044\) 390-47-00](http://(044) 390-47-00) Відділ продажів:  $(044)$  290-76-60

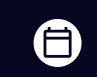

Θ

Графік роботи: Пн-Пт: 9:00-18:00

[zakaz@softorg.com.ua](mailto:zakaz@softorg.com.ua)

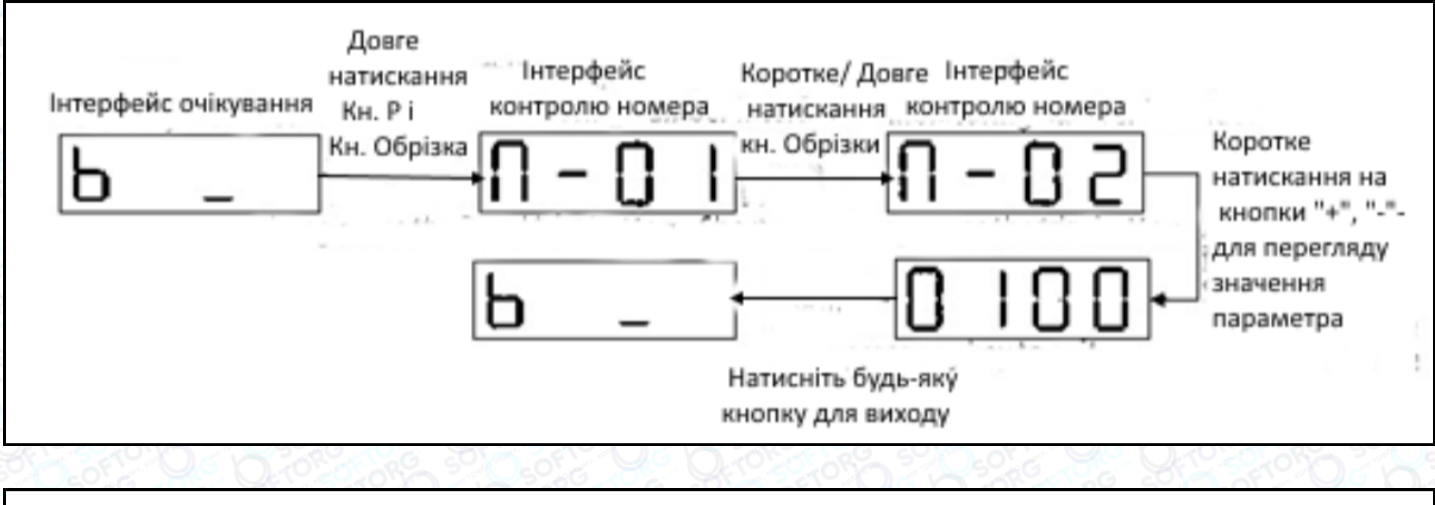

#### Вихід з режиму і перехід в режим очікування:

1 На екрані параметрів контролю натисніть будь-яку кнопку.

2 На сторінці M-00 короткочасно натисніть кнопку P.

#### 2.6 Налаштування параметрів швидкого доступу

#### 2.6.1 Налаштування режиму роботи

У режимі очікування короткочасно натисніть кнопку, (» щоб увійти в режим налаштування режиму роботи. Коли робочий режим дорівнює 0, режим обрізки автоматично асоціюється з 0, режим обрізки гасне. Коли робочий режим дорівнює 1, режим обрізки автоматично асоціюється з 2, і загоряється індикатор. Способи виходу з даного режиму:

Якщо протягом 5 секунд не буде натиснута жодна з кнопок, відбудеться повернення в режим очікування.

Короткочасне натискання кнопки P для повернення в режим очікування.

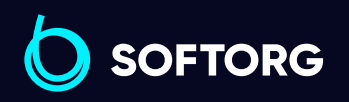

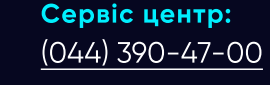

ര

Відділ продажів:  $(044)$  290-76-60

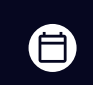

Графік роботи: Пн-Пт: 9:00-18:00

[zakaz@softorg.com.ua](mailto:zakaz@softorg.com.ua)

 $\boldsymbol{\boxminus}$  $\frac{\text{softorg.com.ua}}{20}$  $\frac{\text{softorg.com.ua}}{20}$  $\frac{\text{softorg.com.ua}}{20}$ 

#### 2.6.2 Зміна швидкості

В інтерфейсі очікування Короткочасне натискання / Тривале натискання на кнопки  $\Box$  "Плюс" дозволяє виконати швидке регулювання і збільшення параметра максимальної швидкості P01 і автоматичне збереження параметрів, а також одночасне налаштування та відображення значення швидкості (одиниця виміру об/хв). Короткочасне натискання/Тривале натискання клавіші  $\bigcirc$  "мінус" дозволяє виконати швидке регулювання й зменшення параметра максимальної швидкості P01 і автоматичне збереження параметрів, а також одночасне налаштування та відображення значення швидкості (одиниця виміру об/хв).

#### Спосіб виходу з даного режиму:

 $\begin{array}{c|c} \gamma & \end{array}$  Якщо протягом 5 секунд не буде натиснута жодна з кнопок, відбудеться повернення в режим очікування.

2 Короткочасне натискання кнопки P для повернення в режим очікування.

#### 2.6.3 Відновлення заводських налаштувань

ര

У режимі очікування натисніть одночасно кнопку (+) та (+) кнопку й утримуйте їх понад 2 секунди, всі параметри будуть скинуті до заводських налаштувань. Потім загоряться всі сегменти 4-х розрядного індикатора і відобразиться повідомлення "ОК". Послідовність дій і склад відображуваної інформації представлений на малюнку.

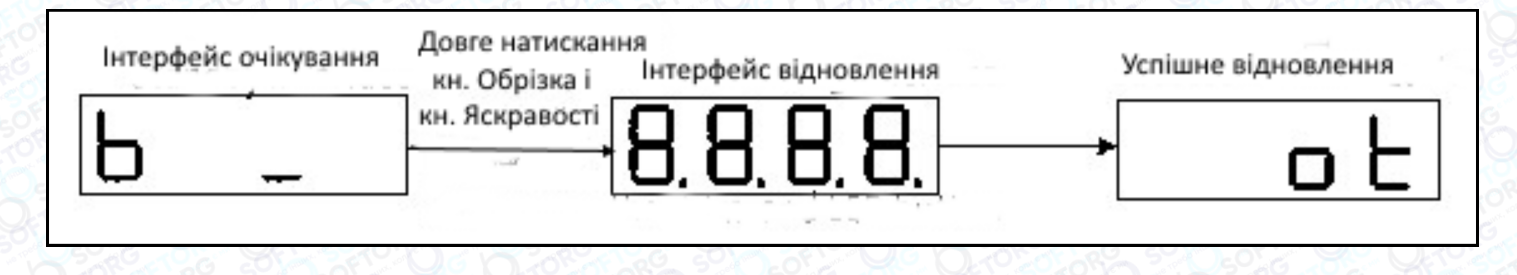

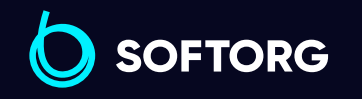

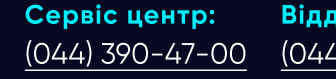

Відділ продажів: [\(044\) 290-76-60](http://(044) 290-76-60)

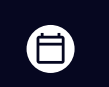

Ξ

Графік роботи: Пн-Пт: 9:00-18:00

[zakaz@softorg.com.ua](mailto:zakaz@softorg.com.ua)

#### 2.6.4 Налаштування параметрів обрізки

У режимі очікування натисніть кнопку обрізки (8), щоб перейти до режиму обрізки. Утримуючи її натиснутою , увійдіть в режим швидкої перевірки параметра довжини обрізки. Режим обрізки відображається на цифровому індикаторі: 0 - без обрізування, 1 - з обрізуванням. Натисніть кнопку P, щоб зберегти налаштування, як показано на малюнку

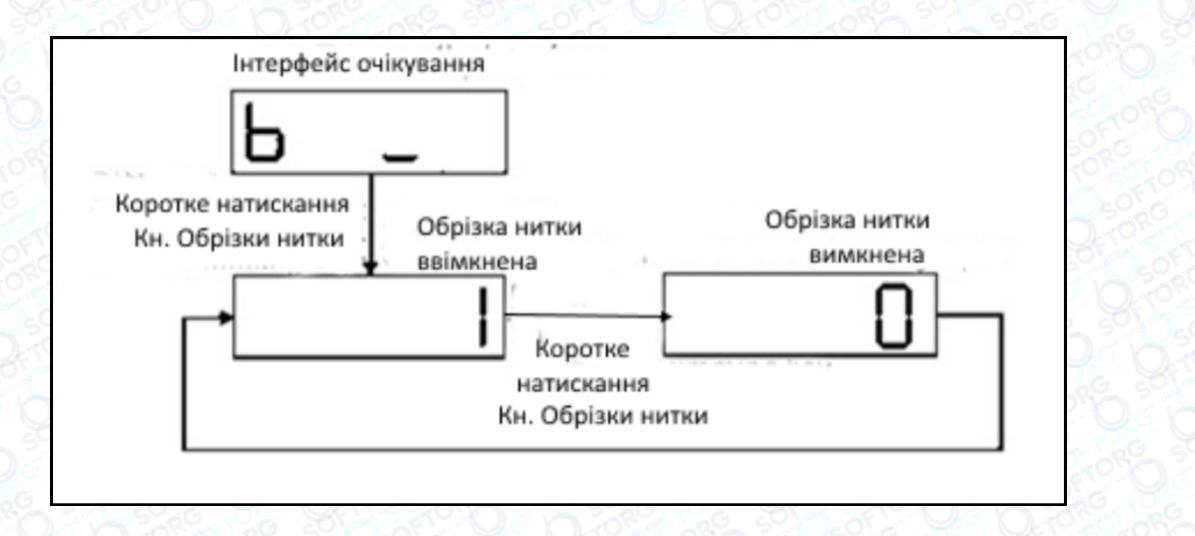

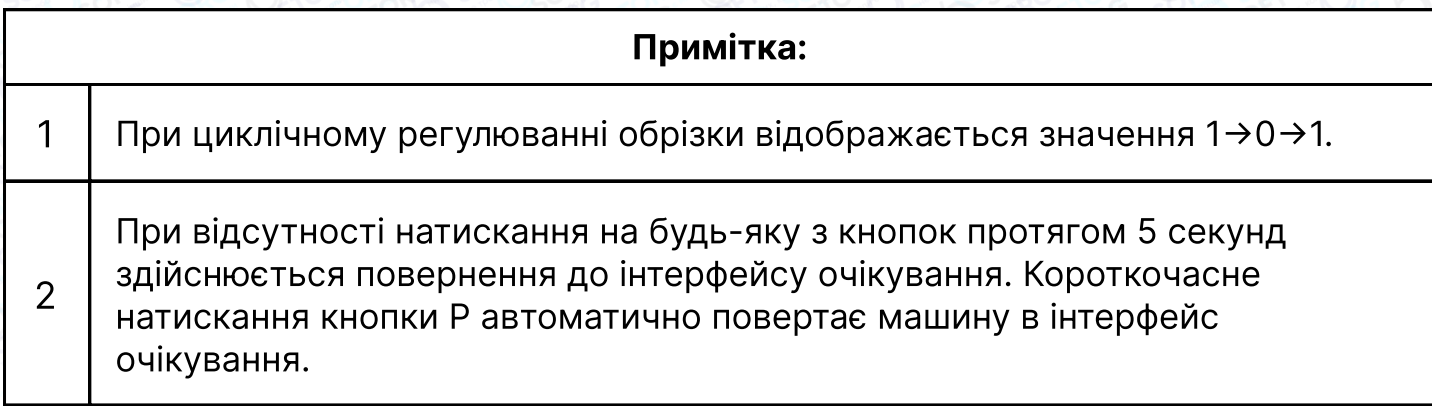

#### 2.6.5 Зміна яскравості світлодіодного індикатора

У режимі очікування натисніть кнопку , відобразиться наступна інформація  $L0 \rightarrow L1 \rightarrow L2 \rightarrow L3$ .

Це означає, L0-світлодіод вимкнений, L1-рівень яскравості 1, L2-рівень яскравості 2,

L3 - рівень яскравості 3. Система зберігає обраний рівень автоматично.

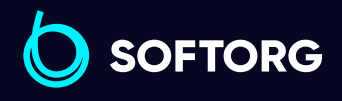

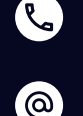

Сервіс центр: [\(044\) 390-47-00](http://(044) 390-47-00) Відділ продажів: [\(044\) 290-76-60](http://(044) 290-76-60)

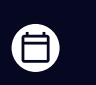

Графік роботи: Пн-Пт: 9:00-18:00

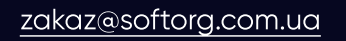

 $\boldsymbol{\Xi}$ [softorg.com.ua](http://softorg.com.ua) 22

#### 2.6.6 Вибір тканини

Натисніть кнопку **Вета утримуйте її протягом 2 секунд, щоб** увійти в режим вибору товщини тканини. В інтерфейсі очікування, відобразиться тип тканини під час шиття (звичайні тканини - b, тонкі тканини - a). Користувачі можуть змінити тип тканини, натиснувши короткочасно на кнопку  $\circledR$ . Потім натисніть P. При успішному збереженні відображається "ОК".

Якщо протягом 5 секунд не натиснути кнопку збереження, то буде виконано повернення в режим очікування без збереження внесених змін, тобто параметр залишиться колишнім.

#### 2.6.7 Автоматичне калібрування датчика захисту від порізів

В інтерфейсі очікування одночасно натисніть кнопку **P** і кнопку **C** й утримуйте їх більше ніж 1 секунду, машина перейде в режим автоматичного калібрування датчика. Після успішного налаштування на екрані дисплея відобразиться "OK" та виконається повернення в режим очікування. Або відобразиться символ помилки: A-01 - A-03 - A-04

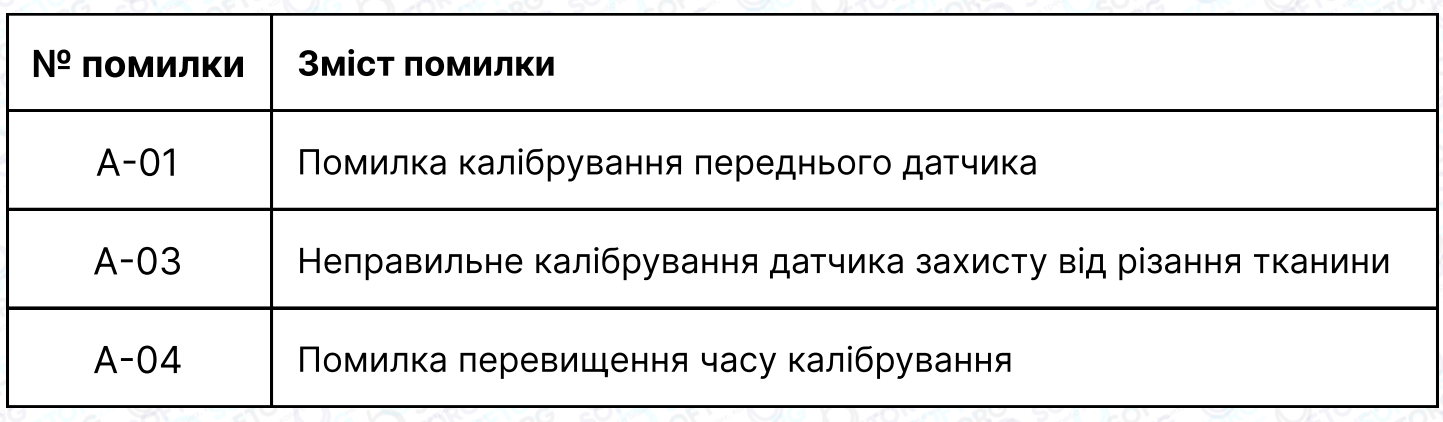

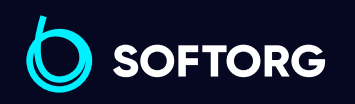

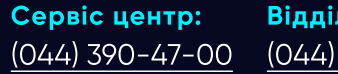

ര

Відділ продажів: [\(044\) 290-76-60](http://(044) 290-76-60)

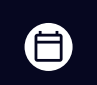

Θ

Графік роботи: Пн-Пт: 9:00-18:00

[zakaz@softorg.com.ua](mailto:zakaz@softorg.com.ua)

### 2.7 Сплячий режим

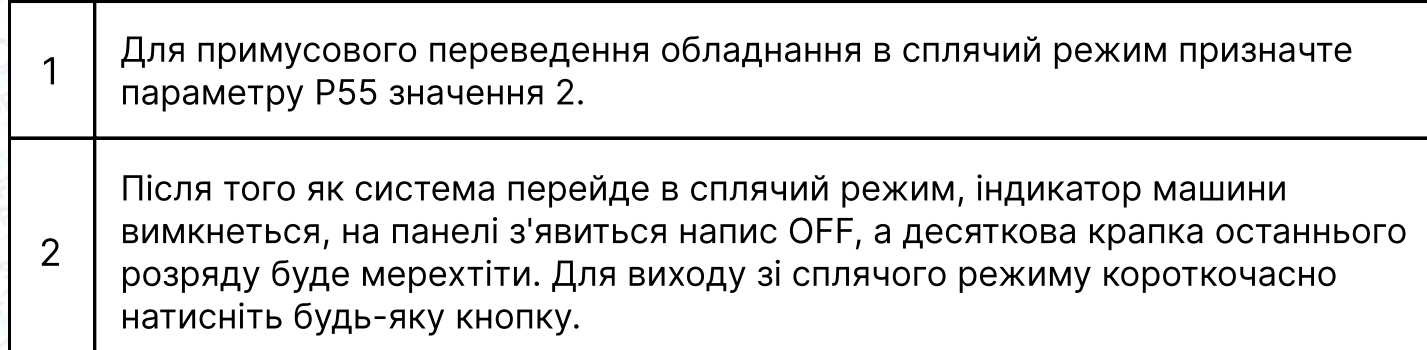

#### 2.8 Режим лічильника

Режим A: двигун + увімкнений соленоїд, коли P55=1, встановіть педаль у проміжне положення. Система переходить в режим лічильника.

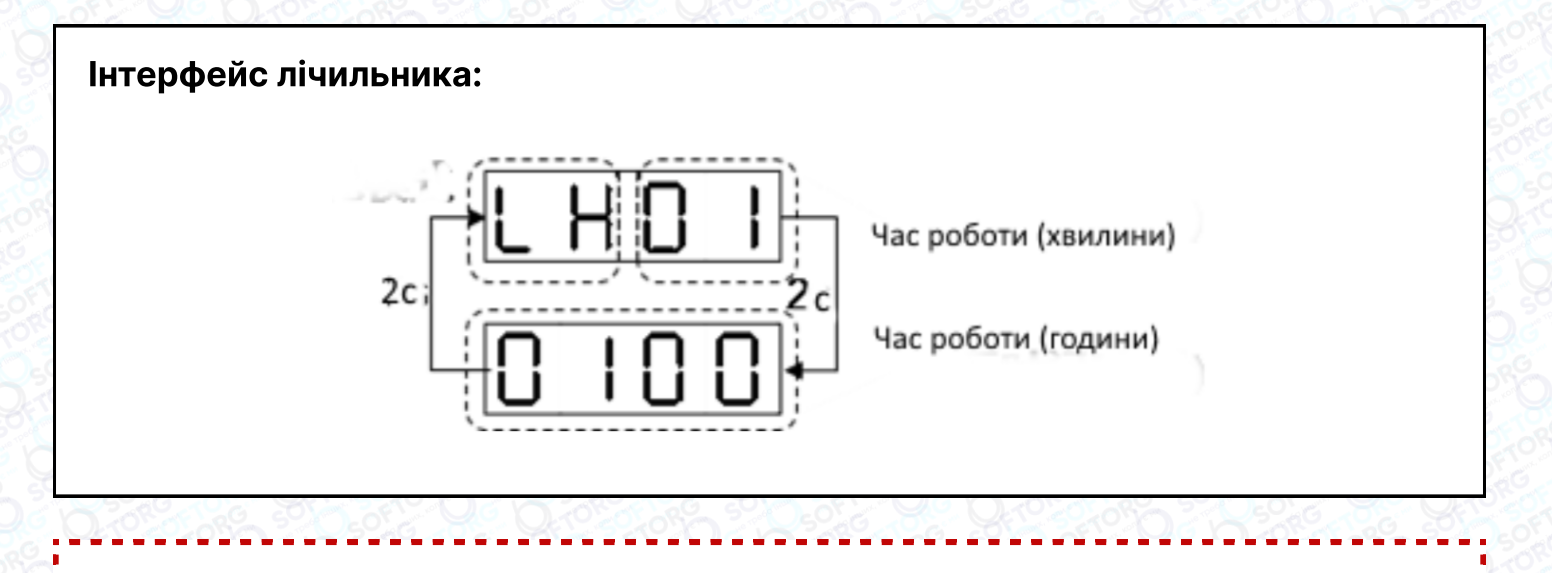

Спосіб виходу: натисніть кнопку P для виходу з режиму лічильника

#### 2.9 Помилки та скидання помилок

ര

Коли система сигналізує про помилку, коротко натисніть кнопку P, щоб виконати скидання. Якщо відбулося скидання, значить був короткочасний збій, в іншому разі помилка реальна. Ця функція також працює для E4, E5, E6, E9 та E9, коли педаль знаходиться в нормальному положенні, система автоматично повертається до початкового стану.

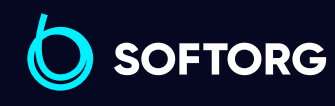

Сервіс центр: [\(044\) 390-47-00](http://(044) 390-47-00) Відділ продажів: [\(044\) 290-76-60](http://(044) 290-76-60)

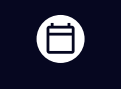

Графік роботи: Пн-Пт: 9:00-18:00

[zakaz@softorg.com.ua](mailto:zakaz@softorg.com.ua)

 $\boldsymbol{\boxminus}$ [softorg.com.ua](http://softorg.com.ua) 24

# 3. Список параметрів

#### 3.1 Параметри користувача

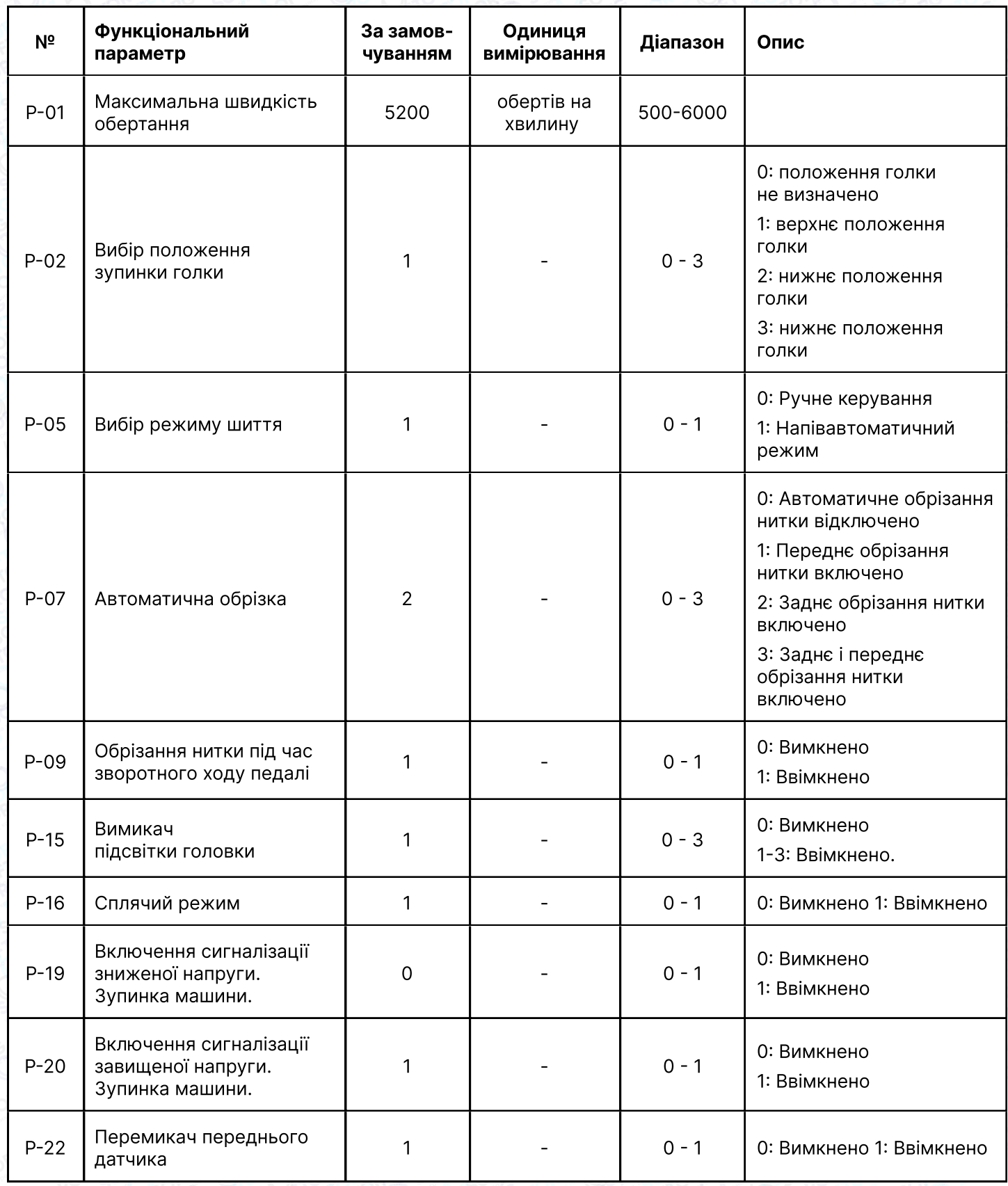

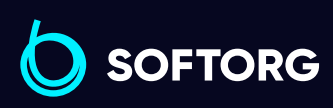

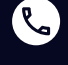

 $\circledcirc$ 

Сервіс центр: [\(044\) 390-47-00](http://(044) 390-47-00)

Відділ продажів: [\(044\) 290-76-60](http://(044) 290-76-60)

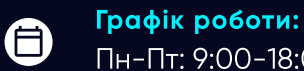

 $\bm\bm\Xi$ 

Пн-Пт: 9:00-18:00

[zakaz@softorg.com.ua](mailto:zakaz@softorg.com.ua)

[softorg.com.ua](http://softorg.com.ua)<br>
25

# 3.2 Технічні параметри

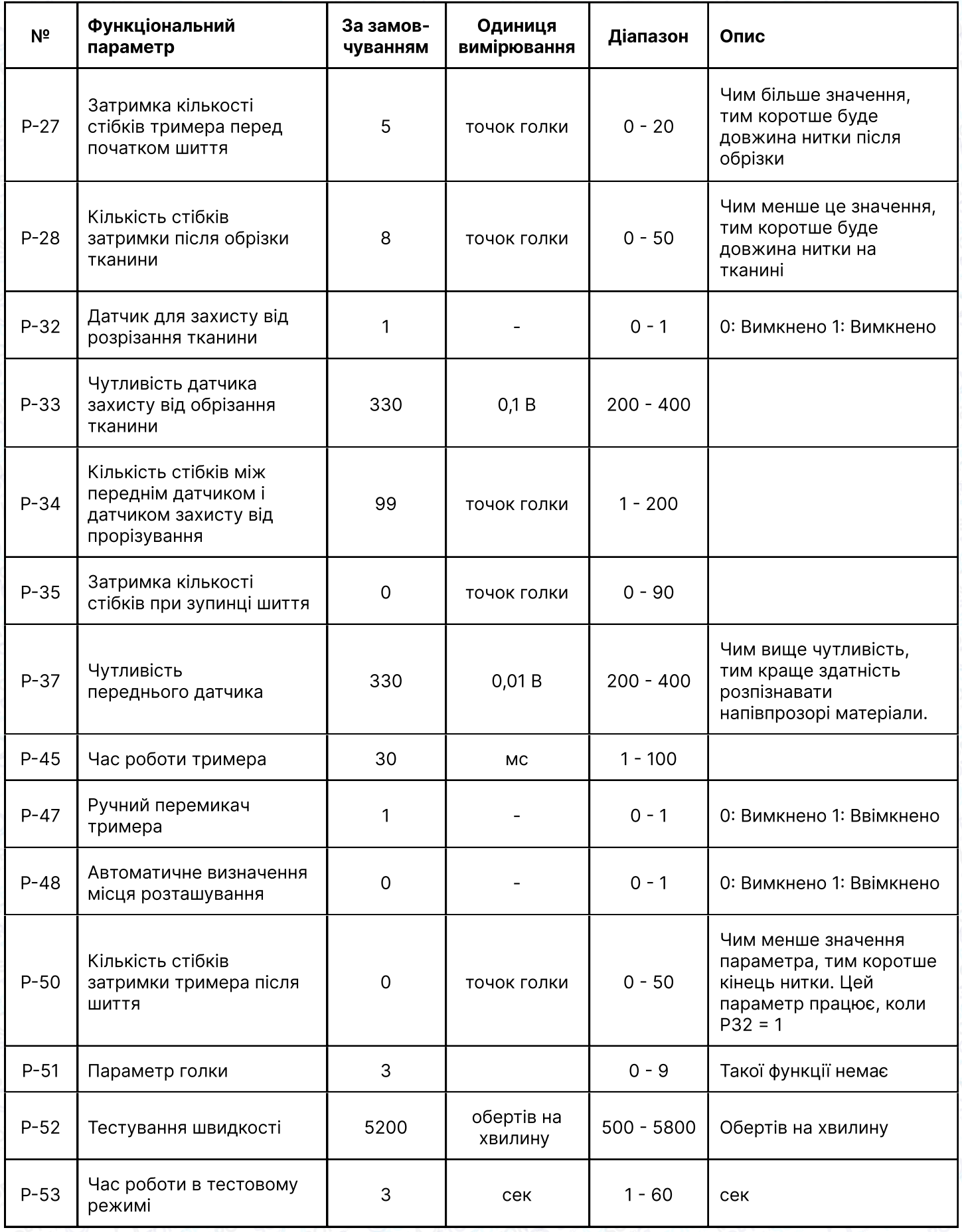

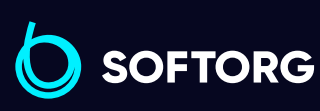

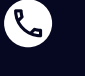

 $\circledcirc$ 

[\(044\) 390-47-00](http://(044) 390-47-00)

Сервіс центр:

Відділ продажів: [\(044\) 290-76-60](http://(044) 290-76-60)

Графік роботи: Пн-Пт: 9:00-18:00

[zakaz@softorg.com.ua](mailto:zakaz@softorg.com.ua)

 $\bigoplus$ [softorg.com.ua](http://softorg.com.ua)<br>
26

 $\bigoplus$ 

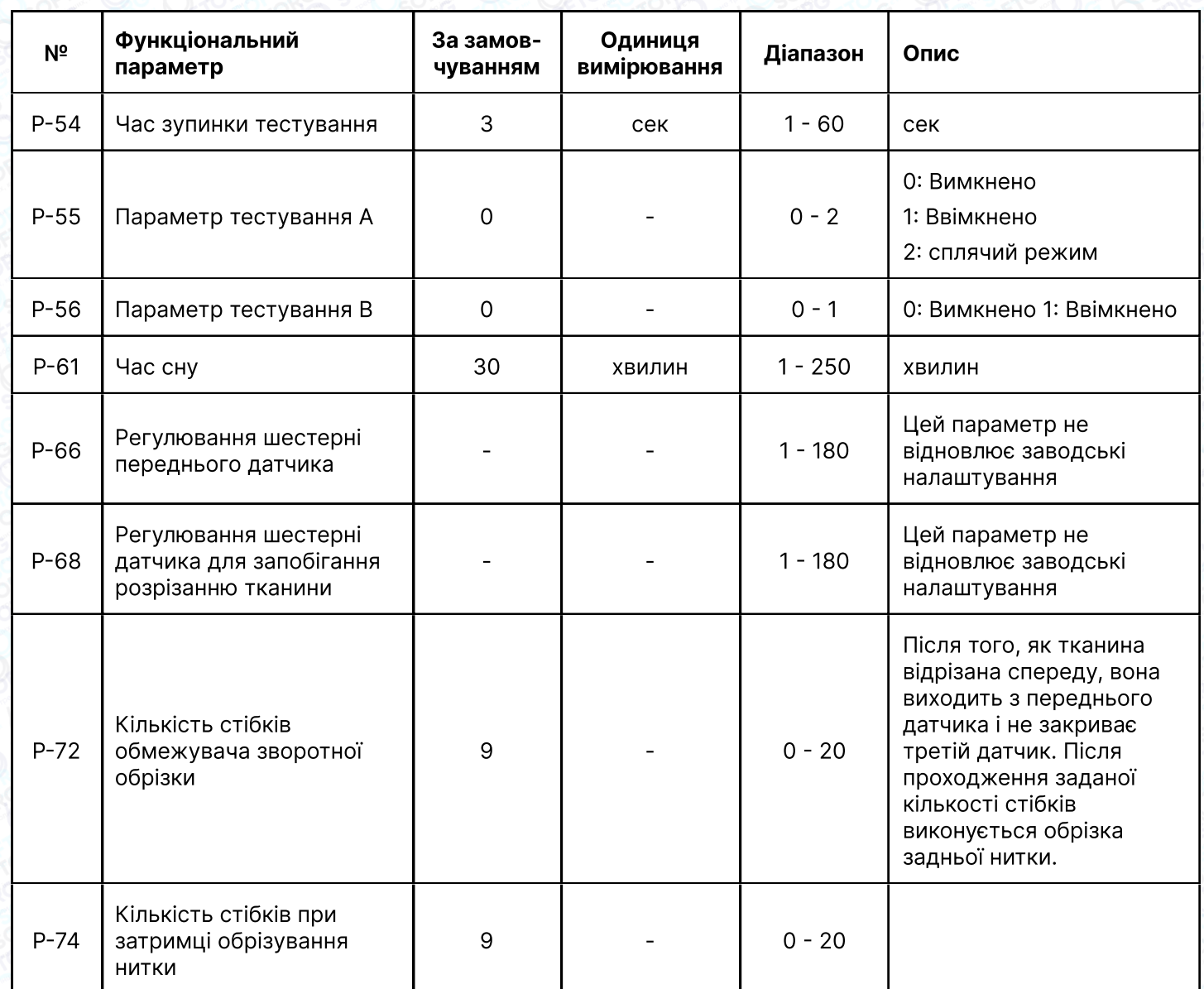

## 3.3 Параметри системи

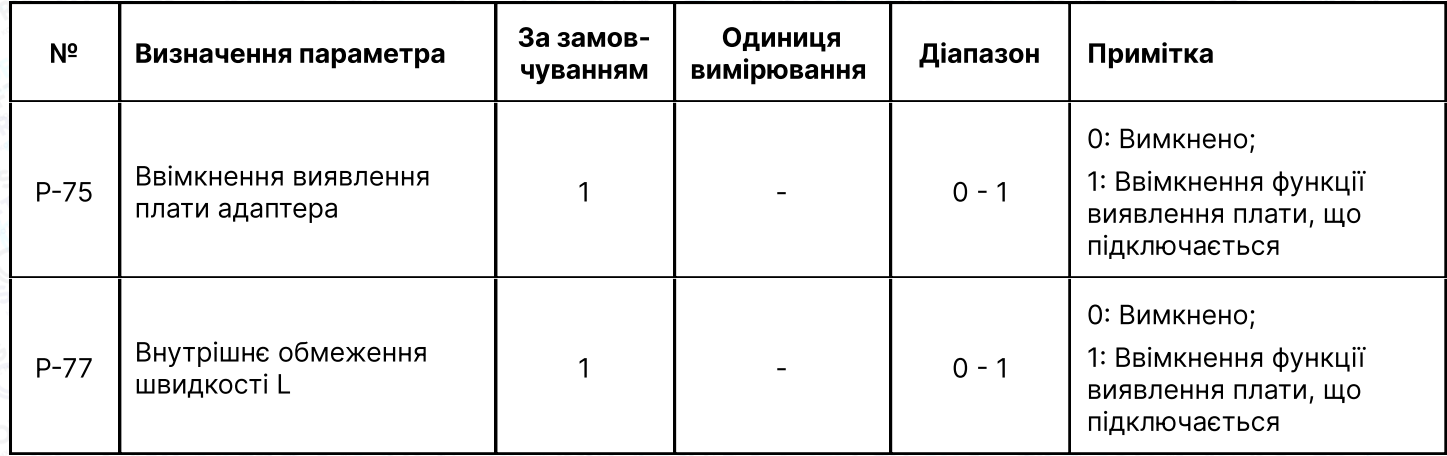

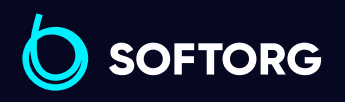

C

 $\circledcirc$ 

Сервіс центр: [\(044\) 390-47-00](http://(044) 390-47-00)

Відділ продажів: [\(044\) 290-76-60](http://(044) 290-76-60)

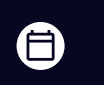

Графік роботи: Пн-Пт: 9:00-18:00

[zakaz@softorg.com.ua](mailto:zakaz@softorg.com.ua)

 $\bigoplus$ [softorg.com.ua](http://softorg.com.ua)27

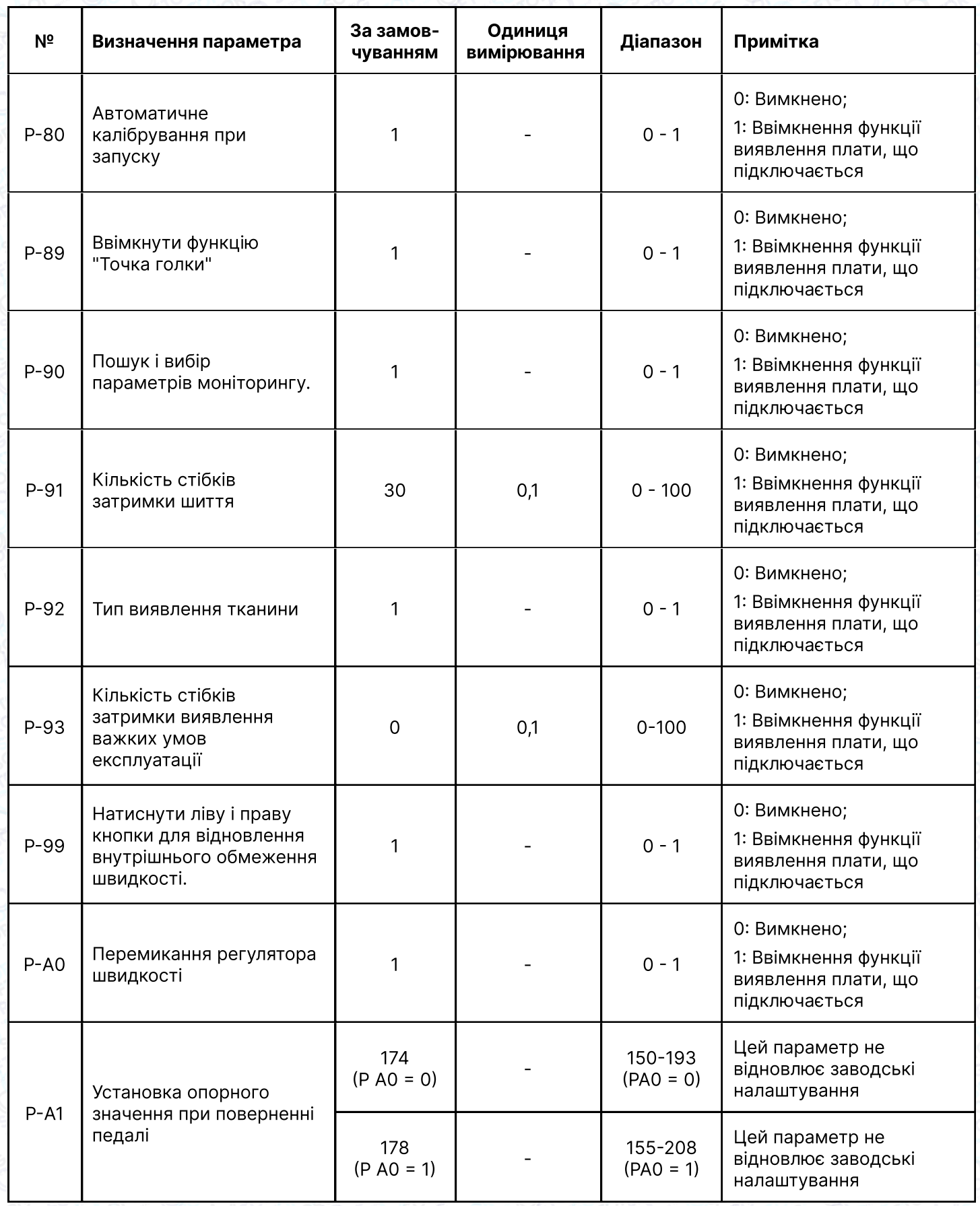

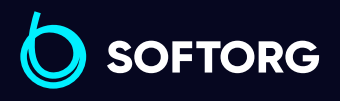

C

 $\circledcirc$ 

Сервіс центр:  $(044)$  390-47-00

Відділ продажів:  $(044)$  290-76-60

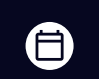

 $\bigoplus$ 

Графік роботи: Пн-Пт: 9:00-18:00

[zakaz@softorg.com.ua](mailto:zakaz@softorg.com.ua)

[softorg.com.ua](http://softorg.com.ua)<br>
28

## 3.2 Технічні параметри

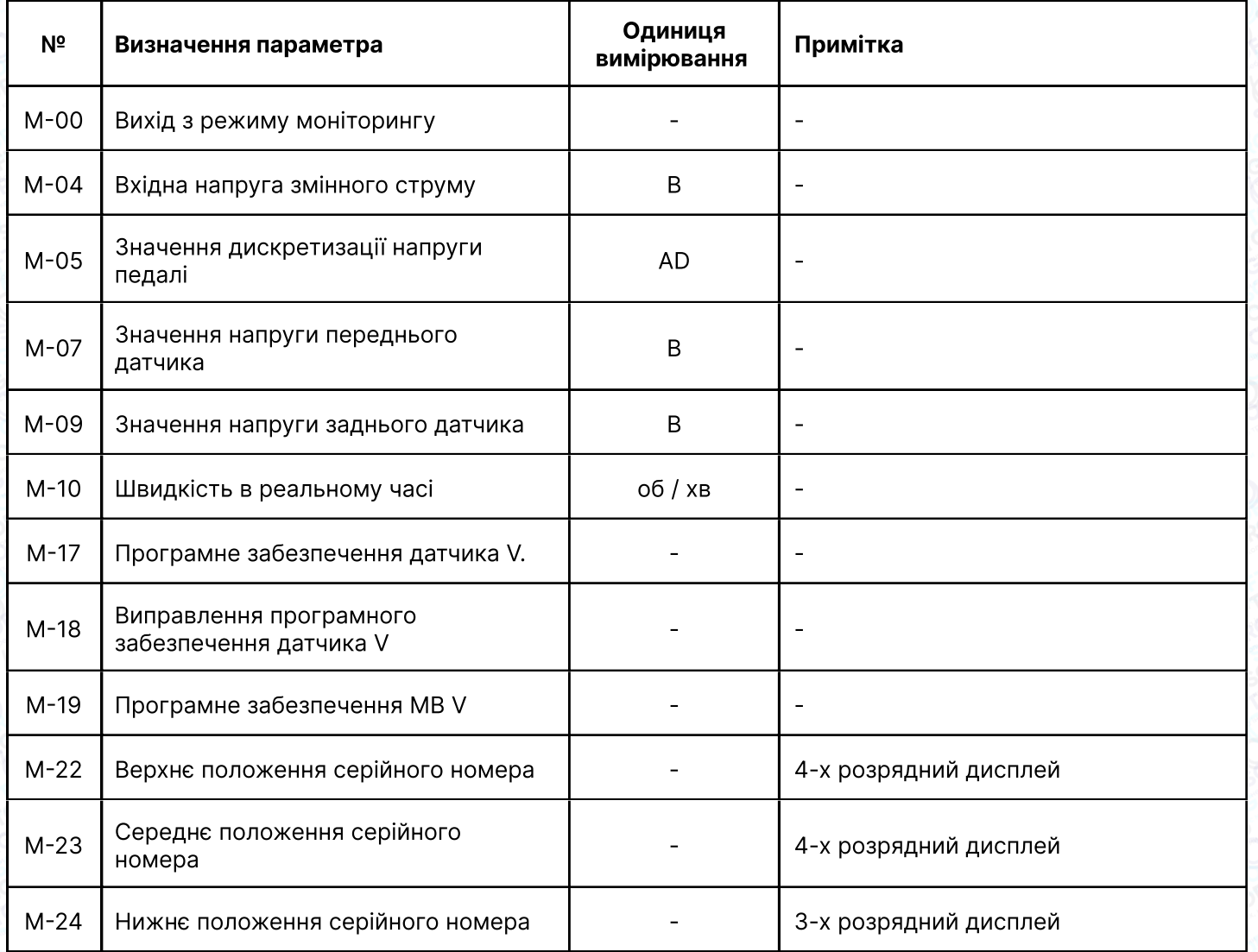

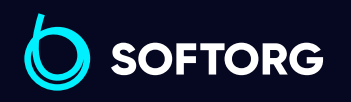

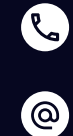

Сервіс центр: [\(044\) 390-47-00](http://(044) 390-47-00)

Відділ продажів: [\(044\) 290-76-60](http://(044) 290-76-60)

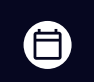

 $\bigoplus$ 

Графік роботи: Пн-Пт: 9:00-18:00

[zakaz@softorg.com.ua](mailto:zakaz@softorg.com.ua)

# 4. Інструкція з використання цифрового дисплея

#### 1. Цифрова частина

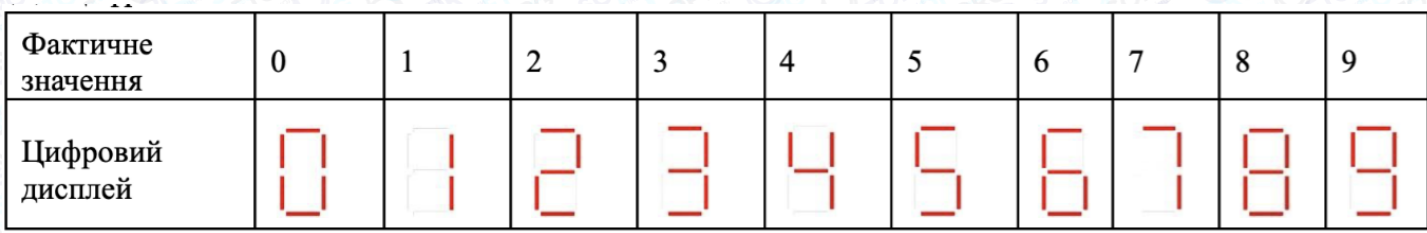

#### 2. Частина англійського алфавіту

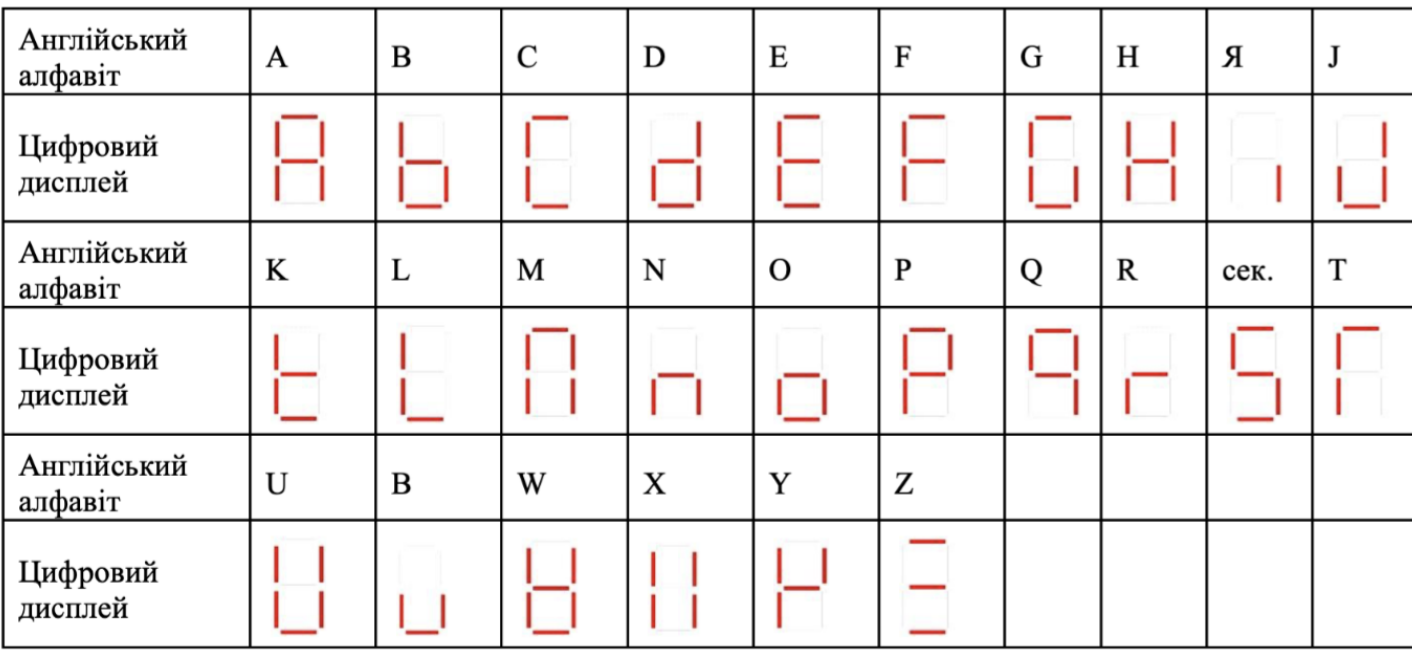

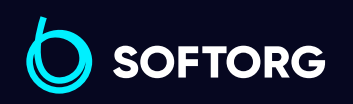

Сервіс центр: [\(044\) 390-47-00](http://(044) 390-47-00)

L

 $\circledcirc$ 

Відділ продажів: [\(044\) 290-76-60](http://(044) 290-76-60)

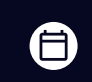

Графік роботи: Пн-Пт: 9:00-18:00

[zakaz@softorg.com.ua](mailto:zakaz@softorg.com.ua)

 $\bm{\bm{\bm{\oplus}}}$ [softorg.com.ua](http://softorg.com.ua) 30

# 5. Коди помилок

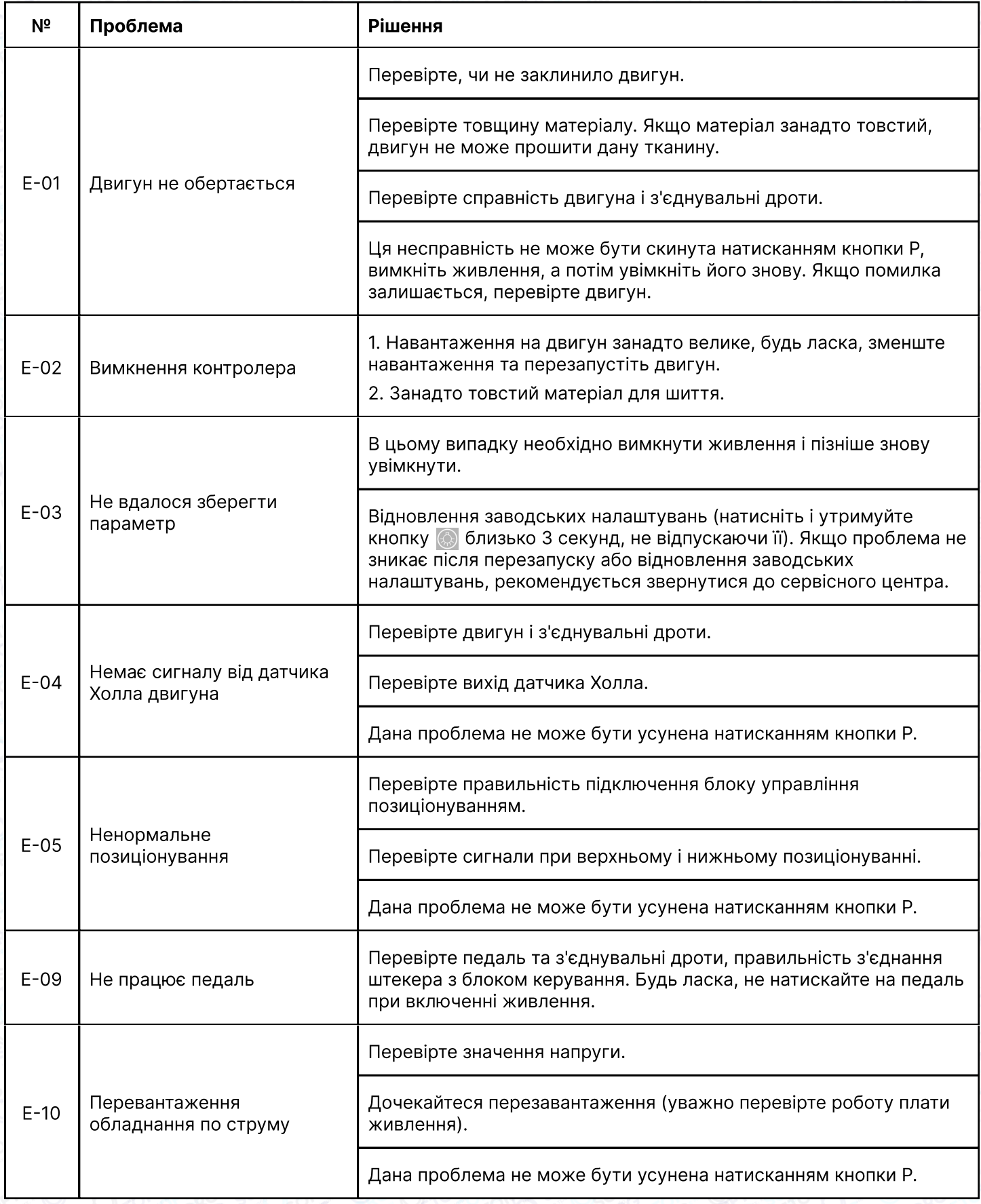

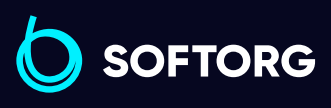

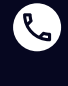

 $\circledcirc$ 

Сервіс центр: [\(044\) 390-47-00](http://(044) 390-47-00)

Відділ продажів: [\(044\) 290-76-60](http://(044) 290-76-60)

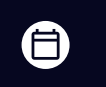

Графік роботи: Пн-Пт: 9:00-18:00

[zakaz@softorg.com.ua](mailto:zakaz@softorg.com.ua)

 $\bigoplus$ [softorg.com.ua](http://softorg.com.ua)31

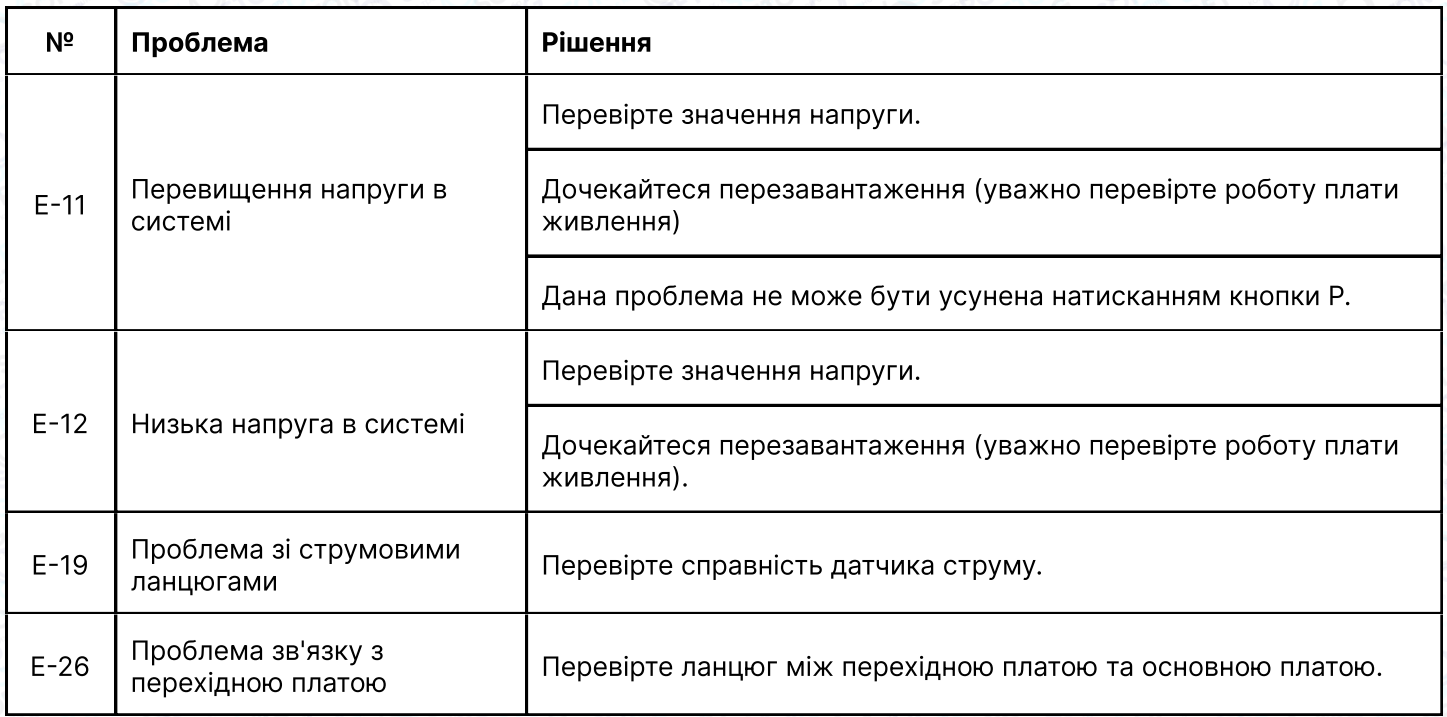

## ПРИМІТКА

Для скидання помилки натисніть кнопку P. Перевірте після скидання чи з'являється помилка знову. Якщо ні, то проблема вирішена. Якщо так, сигналізація знову спрацює (лише для E4, E5 та E6). Якщо відображається E9, то сигнал помилки автоматично зніметься, при правильному підключенні педалі.

# 6. Регулятор швидкості

ര

За допомогою чотирьох саморізів ST4.8 (деталь № 2), закріпити вищевказаний регулятор швидкості під підставкою і столом в потрібне положення.

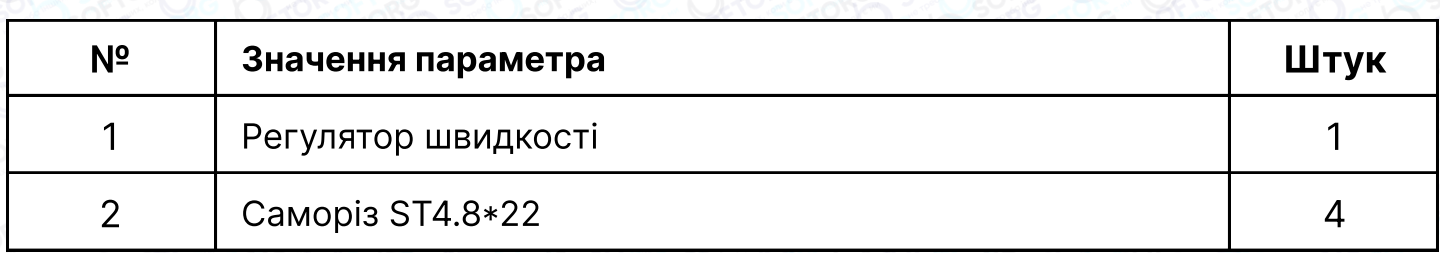

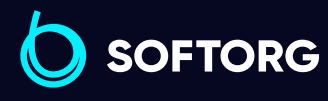

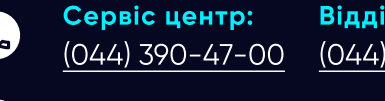

Відділ продажів: [\(044\) 290-76-60](http://(044) 290-76-60)

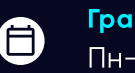

 $\boldsymbol{\boxminus}$ 

Графік роботи: Пн-Пт: 9:00-18:00

[zakaz@softorg.com.ua](mailto:zakaz@softorg.com.ua)

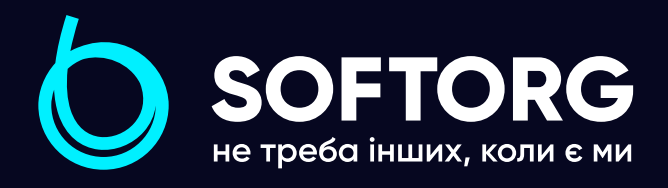

Softorg - це експертні комплексні рішення для виробництв легкої промисловості та оптовий продаж промислового швейного обладнання.

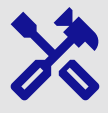

## 25 механіків та інженерів

найбільший кваліфікований штат в Україні

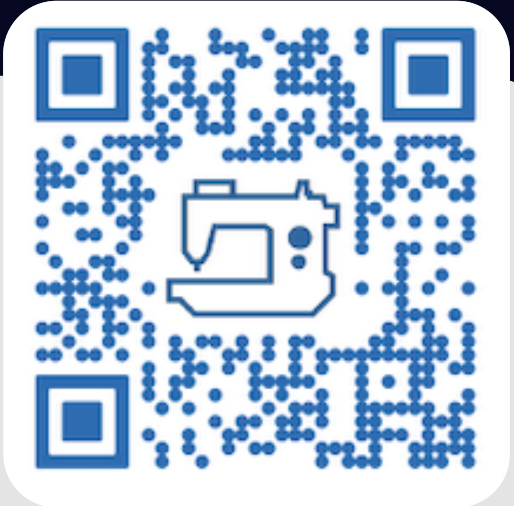

# 멺

# 2000 кв.м.

складських приміщень на території України

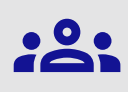

#### більш ніж 1000 задоволених клієнтів

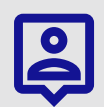

## 20 партнерів

розвинута дилерська мережа

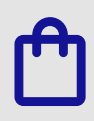

# 4 шоуруми

загальною площею 400 кв.м.

# softorg.com.ua

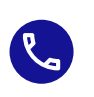

Сервіс центр: (044) 390-47-00

Відділ запчастин: (044) 499-88-08

Відділ продажів: (044) 290-76-60

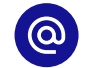

zakaz@softorg.com.ua

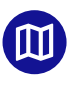

Одеса, Київ, Львів, Дніпро, Харків, Хмельницький

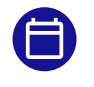

Графік работи: Пн-Пт: 9:00-18:00